# **HP Asset Manager**

Windows® 및 Linux® 운영 체제 소프트웨어 버전: 9.40

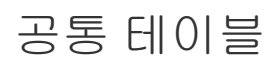

문서 릴리스 날짜: 2013년 6월 소프트웨어 릴리스 날짜: 2013년 6월

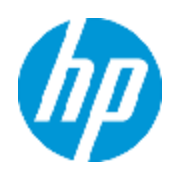

# 법적 고지

## 보증

HP 제품 및 서비스에 대한 모든 보증 사항은 해당 제품 및 서비스와 함께 제공된 명시적 보증서에 규 정되어 있습니다. 여기에 수록된 어떤 내용도 추가 보증을 구성하는 것으로 해석될 수 없습니다. HP 는 여기에 수록된 기술적 또는 편집상의 오류나 누락에 대해 책임지지 않습니다.

본 정보는 예고 없이 변경될 수 있습니다.

## 제한된 권리 범례

기밀 컴퓨터 소프트웨어. 소유, 사용 또는 복사하기 위해서는 HP로부터 유효한 라이센스를 확보해야 합니다. FAR 12.211 및 12.212에 의거하여 상용 컴퓨터 소프트웨어, 컴퓨터 소프트웨어 문서 및 상 용 품목에 대한 기술 데이터는 공급업체의 표준 상용 라이센스 아래에서 미국 정부에 사용이 허가되 었습니다.

# 저작권 고지

© Copyright 2002 - 2013 Hewlett-Packard Development Company, L.P.

# 상표 고지

Adobe®는 Adobe Systems Incorporated의 상표입니다.

Microsoft® 및 Windows®는 Microsoft Corporation의 미국 등록 상표입니다.

UNIX®는 The Open Group의 등록 상표입니다.

# 문서 업데이트

이 문서의 제목 페이지에는 다음과 같은 식별 정보가 있습니다.

- <sup>l</sup> 소프트웨어 버전을 의미하는 소프트웨어 버전 번호
- 문서가 업데이트될 때마다 변경되는 문서 릴리스 날짜
- 이 소프트웨어 버전의 릴리스 날짜를 나타내는 소프트웨어 릴리스 날짜

최근 업데이트를 확인하거나 문서의 최신 버전을 사용하고 있는지 확인하려면 다음 사이트로 이동 합니다.

#### <http://h20230.www2.hp.com/selfsolve/manuals>

이 사이트를 사용하려면 HP Passport 사용자로 등록하여 로그인해야 합니다. HP Passport ID를 등 록하려면 다음 웹 사이트를 방문하십시오.

### <http://h20229.www2.hp.com/passport-registration.html>

아니면 HP Passport 로그인 페이지에서 New users - please register 링크를 클릭합니다.

적절한 제품 지원 서비스에 가입할 경우 업데이트 버전이나 새 버전도 제공됩니다. 자세한 내용은 HP 판매 담당자에게 문의하십시오.

# 지원

다음 HP Software Support Online 웹 사이트를 방문하십시오.

#### <http://www.hp.com/go/hpsoftwaresupport>

이 웹 사이트에서는 연락처 정보를 비롯하여 HP 소프트웨어에서 제공하는 제품, 서비스 및 지원에 대한 자세한 내용을 확인할 수 있습니다.

온라인 지원을 통해 사용자가 스스로 문제를 해결할 수 있습니다. 또한 업무 관리에 필요한 대화식 기술 지원 도구에 신속하고 효율적으로 액세스할 수 있습니다. 소중한 지원 고객으로서 지원 웹 사이 트를 통해 다음과 같은 혜택을 누릴 수 있습니다.

- 관심 있는 지식 문서를 검색할 수 있습니다.
- 지원 사례 및 개선 요청을 제출하고 추적할 수 있습니다.
- <sup>l</sup> 소프트웨어 패치를 다운로드할 수 있습니다.
- <sup>l</sup> 지원 계약을 관리할 수 있습니다.
- HP 지원 연락처를 조회할 수 있습니다.
- 사용 가능한 서비스에 대한 정보를 검토할 수 있습니다.
- <sup>l</sup> 다른 소프트웨어 고객과의 토론에 참여할 수 있습니다.
- <sup>l</sup> 소프트웨어 교육을 조사하고 등록할 수 있습니다.

대부분의 지원 영역을 이용하려면 HP Passport 사용자로 등록하여 로그인해야 합니다. 이 영역에서 는 지원 계약이 필요할 수도 있습니다. HP Passport ID를 등록하려면 다음 웹 사이트를 방문하십시 오.

#### <http://h20229.www2.hp.com/passport-registration.html>

액세스 수준에 대한 자세한 내용을 보려면 다음 웹 사이트를 방문하십시오.

[http://h20230.www2.hp.com/new\\_access\\_levels.jsp](http://h20230.www2.hp.com/new_access_levels.jsp)

# <span id="page-4-0"></span>목차

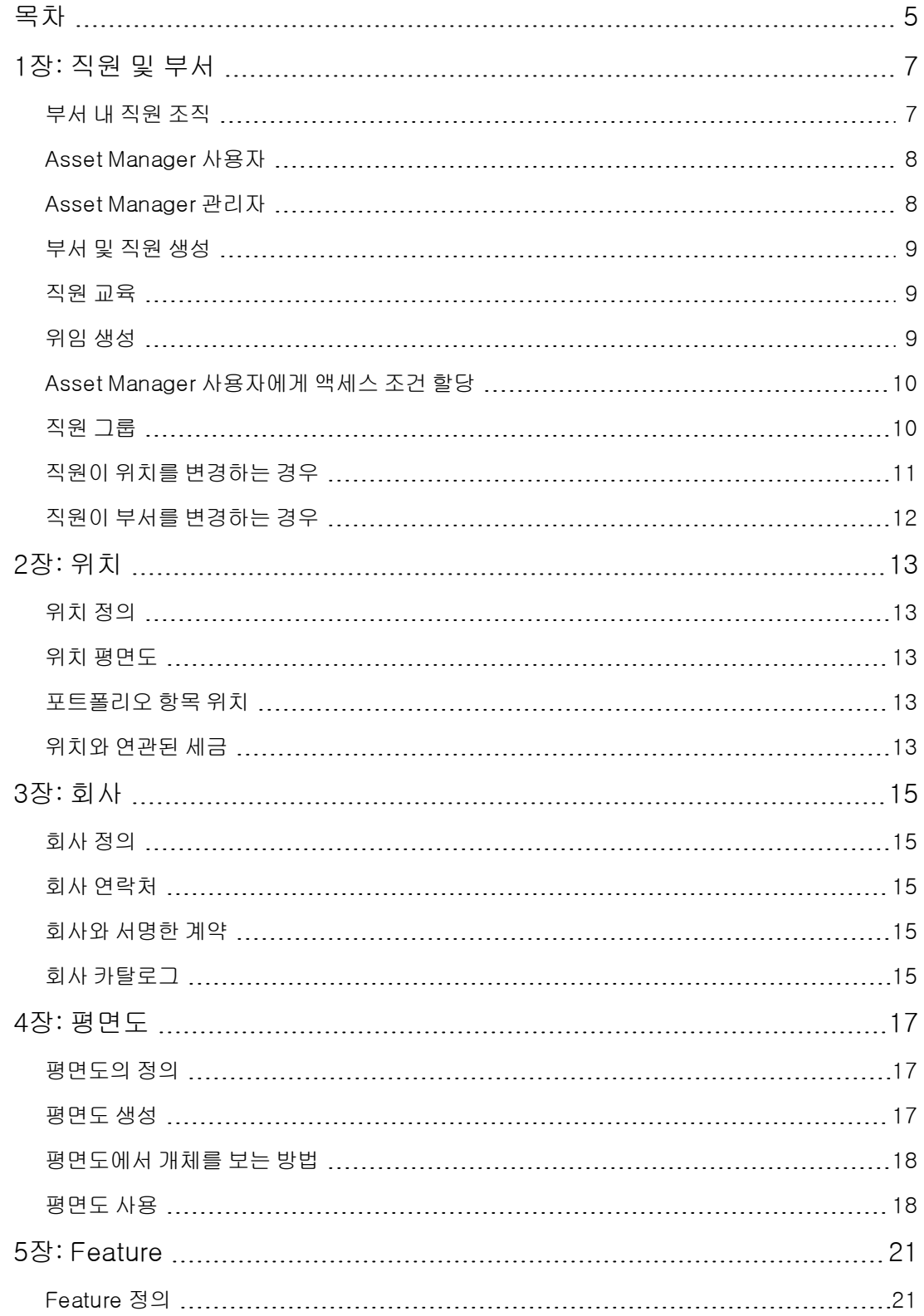

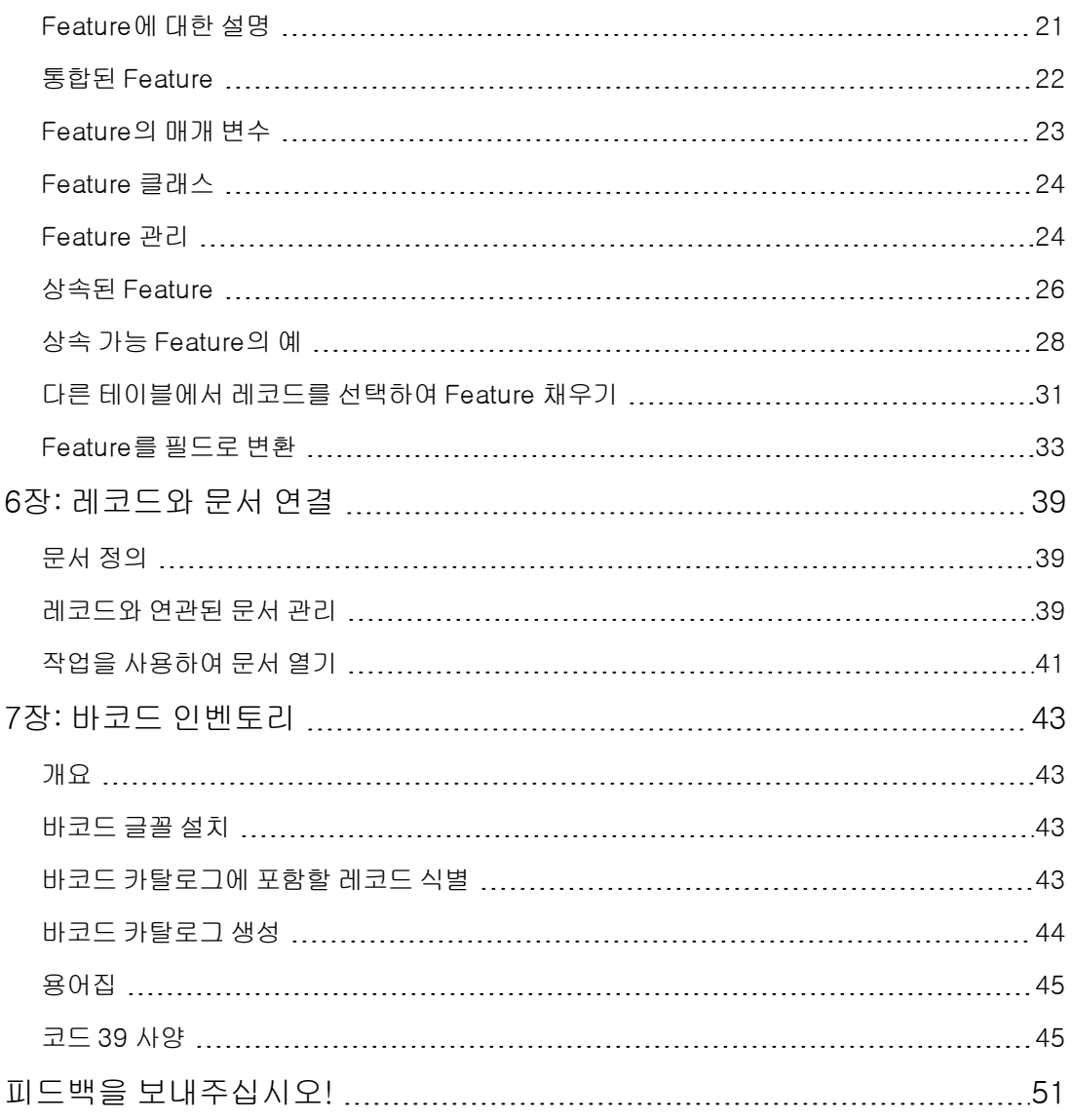

# <span id="page-6-0"></span>1장: 직원 및 부서

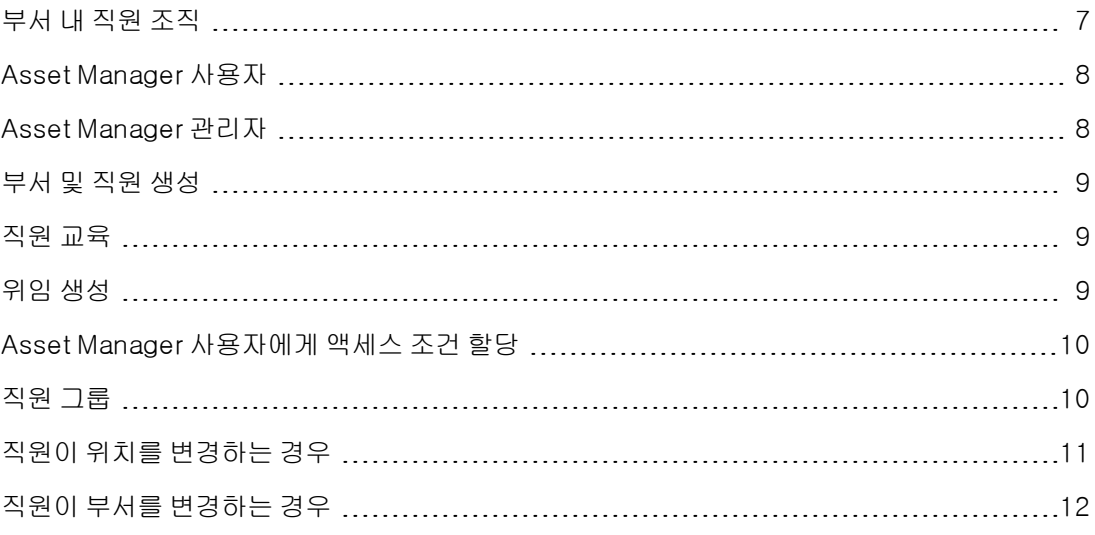

## <span id="page-6-1"></span>부서 내 직원 조직

부서 및 직원은 동일한 화면에서 생성 및 관리됩니다.

Asset Manager에서 부서 및 직원 목록은 계층적으로 구성됩니다. 부서(선택적으로 하위 부서 포함 가능)는 직원을 포함합니다(직원은 다른 직원을 포함할 수 없음).

### 부서 및 직원 구성

부서 및 직원 목록을 구성하는 최상의 방법은 다음과 같습니다.

- 1. 회사 내에 부서 계층을 생성합니다.
- 2. 직원을 해당 부서에 연결합니다. 따라서 직원이 분기의 마지막 수준에 위치합니다.

참고: 계층의 모든 수준을 보려면 부서 및 직원 목록을 마우스 오른쪽 버튼으로 클릭한 다음 컨 텍스트 메뉴에서 펼침/모두를 선택합니다.

Asset Manager를 사용하면 구분된 역할을 다음과 같은 회사 직원에게 할당할 수 있습니다.

- 자산 사용자 또는 감독자
- 자산 보기 작성자
- 재고 감독자
- 프로젝트 감독자
- 작업 주문 요청자 또는 기술자

공통 테이블 1장: 직원 및 부서

- 예산 감독자
- $\bullet$  계약 감독자

### 부서 및 직원 보기

부서 및 직원에 적용되는 정보를 보는 방법에는 일반 보기 및 계층 보기 두 가지가 있습니다. 이러한 보기는 해당 응용 프로그램의 표준 보기입니다.

화면의 필드에 따라 부서 및 직원을 볼 수 있습니다.

예를 들어 직함에 따라 직원을 볼 수 있습니다. 이렇게 하면 해당 기준별로 직원이 그룹화됩니다.

직무별로 직원을 그룹화하려면 다음을 수행합니다.

- 1. 부서 및 직원 화면을 표시합니다.
- 2. 제목 필드를 마우스 오른쪽 버튼으로 클릭합니다.
- 3. 컨텍스트 메뉴에서 이 필드별로 그룹화를 선택합니다. 이 부서 및 직원 목록이 기준 **직함**에 따라 필터링됩니다. 각 직함은 계층 수준이며 회색으로 표 시됩니다. 각 직함 아래에 해당 직함을 가진 직원이 나열됩니다.

## <span id="page-7-0"></span>Asset Manager 사용자

데이터베이스에 대한 액세스를 보호하기 위해, 데이터베이스에 선언된 Asset Manager 사용자만 Asset Manager 데이터베이스를 열 수 있습니다.

여러 사용자가 동일한 데이터베이스에서 동시에 작업할 수 있습니다.

<span id="page-7-1"></span>Asset Manager 사용자는 부서 및 직원 목록에 레코드를 가지며 관리자로부터 로그인 및 암호(SQL 이름: UserLogin 및 LoginPassword)를 할당받습니다.

## Asset Manager 관리자

Asset Manager 관리자는 Asset Manager 데이터베이스의 모든 테이블에 대한 권한을 가진 사용자입 니다.

여러 사용자가 관리자가 될 수 있습니다. 관리자를 생성하려면 다른 관리자가 간단히 해당 사용자에 게 관리자 권한을 할당하면 됩니다.

### Admin 로그인 레코드

기본적으로 부서 및 직원 테이블에는 로그인이 "Admin"인 관리자가 포함되어 있습니다.

- <sup>l</sup> 이것은 Asset Manager가 처음 설치된 경우 모든 관리 작업을 위해 Asset Manager 데이터베이스 에 액세스할 수 있는 유일한 로그인 이름입니다.
- <sup>l</sup> 다른 이름의 관리자로 연결할 수 없는 경우 이 로그인을 사용하여 연결할 수 있습니다. 보안을 위 해 이 레코드는 삭제할 수 없습니다.
- <sup>l</sup> "Admin" 로그인의 액세스 유형이 "Named"이지만 라이센스는 승인된 Named 사용자 수에서 감 소되지 않습니다.

<span id="page-8-0"></span>● "Admin" 로그인은 연결 슬롯 관리 화면(**관리/연결/연결 슬롯** 메뉴 항목)의 **삭제** 버튼을 통해 연결 슬롯을 삭제하는 데 사용할 수 있는 유일한 로그인입니다.

## 부서 및 직원 생성

- 1. 탐색 모음에서 조직 관리/조직/직원 및 부서 링크를 선택합니다.
- 2. 빠른 검색을 사용하지 마십시오(자동으로 표시된 창에서 취소 클릭).
- 3. 새로 만들기를 클릭합니다.

<span id="page-8-1"></span>참고: 부서 세부사항 및 직원 세부사항에 포함된 기본 정보(필드 및 탭)는 서로 다릅니다.

## 직원 교육

교육 탭에는 직원이 수행한 교육 프로그램 목록이 표시됩니다.

#### Windows 클라이언트

- 목록의 오른쪽에 있는 ■및 ■버튼을 사용하여 교육 프로그램을 추가하거나 삭제합니다.
- <sup>l</sup> 버튼을 클릭하여 목록의 교육 프로그램을 표시하거나 수정할 수 있습니다.

참고: 자산과 마찬가지로 각 교육 항목에는 고유한 바코드 레이블이 있습니다. 기본적으로 이 레이블은 Asset Manager 카운터를 사용하는 스크립트에 의해 정의됩니다. 이 스크립트를 사용자 지정하여 필요에 맞게 바코드 레이블을 적용할 수 있습니다.

### 웹 클라이언트

- 교육 프로그램을 추가하거나 삭제하려면 **추가** 또는 **삭제** 버튼을 사용합니다.
- <span id="page-8-2"></span>● 프로그램 세부사항을 표시하려면 교육 레코드를 클릭합니다.

## 위임 생성

위임을 사용하면 사용자가 한 사용자(위임하는 직원)로부터 다른 사용자(위임 대상 직원)에게 작업 할당을 전송할 수 있으며 결정되었거나 결정되지 않은 기간 동안 이와 같이 위임할 수 있습니다.

직원 A에서 직원 B에게로 위임이 생성되고 활성화되면 직원 A 또는 직원 A가 구성원인 그룹에 할당 된 모든 워크플로 작업이 직원 A와 직원 B에게 전송됩니다.

위임을 생성하려면 다음을 수행합니다.

- 1. 직원 목록을 표시합니다(탐색 모음의 **조직 관리/조직/직원 및 부서** 링크).
- 2. 위임을 만들려는 직원(직원 A)에 대한 세부사항을 표시합니다.
- 3. 위임 버튼을 클릭하거나(Windows 클라이언트) 작업 드롭다운 목록에서 위임...을 선택합니다 (웹 클라이언트).
- 4. 그런 다음 위임 생성/수정...(sysCoreDelegation) 마법사를 완료합니다.
- 5. 활성 위임 옵션을 활성화했는지 확인합니다.
- 6. 이렇게 하면 위임 테이블(amDelegation)에 위임이 생성됩니다.
- 7. 이제 다음 위치에서 위임을 볼 수 있습니다.
	- 직원 A의 세부사항 화면: **위임 탭, 부여된 위임 목록** 하위 탭
	- 직원 B의 세부사항 화면: 위임 탭, 수신한 위임 목록 하위 탭

참고: 종료 날짜(dtEndDeleg)를 지정하지 않은 경우에는 위임이 영구로 간주됩니다.

참고: 위임을 활성화하려면 위임 세부사항 페이지의 활성화됨(bActive) 상자를 선택합니다.

이 옵션을 사용하면 해당 종료 날짜를 삭제하거나 수정하지 않고도 위임을 임시로 비활성화할 수 있습니다.

주의: 위임이 생성될 때 프로필 또는 유효성 검사 권한은 전송되지 않습니다. 따라서 위임을 통 해 전송된 작업을 수락하거나 거부하려면 위임을 받는 직원은 위임을 부여하는 직원과 동일한 유효성 검사 권한이 있어야 합니다.

## <span id="page-9-0"></span>Asset Manager 사용자에게 액세스 조건 할당

<span id="page-9-1"></span>액세스 조건을 Asset Manager 사용자에게 할당하려면 관리 가이드의 데이터베이스에 대한 액세스 통제 장, Asset Manager사용자에게 액세스 조건 할당 섹션을 참조하십시오.

## 직원 그룹

조직 관리/운영/직원 그룹 탐색 메뉴를 사용하여 직원 그룹을 생성합니다.

직원 그룹은 소프트웨어의 여러 영역에서 사용됩니다.

예:

- 직원 그룹은 **내부 유지 관리 유형**(SQL 이름: seType) 작업 주문의 양수인일 수 있습니다.
- 직원 그룹은 워크플로 작업의 양수인일 수 있습니다.

직원 그룹은 직원 그룹 테이블(SQL 이름: amEmplGroup)에서 스크립트에 의해 계산됩니다. 이 테이 블은 계층적입니다.

직원 그룹을 생성하려면 다음을 수행합니다.

- 1. 조직 관리/작업/직원 그룹 메뉴 항목을 선택합니다(Windows 클라이언트).
- 2. 새로 만들기를 클릭합니다.
- 3. 직원 그룹의 이름을 입력합니다.
- 4. 필요한 경우 속한 그룹을 입력합니다.
- 5. 그룹 감독자를 지정합니다.
- 6. 컴포지션 탭에서 그룹 구성원을 지정합니다.
- 7. 위치 탭에서 그룹에서 처리하는 위치를 입력합니다.
- 8. 계약 탭에서 그룹에서 처리하는 계약을 입력합니다.
- 9. 또한 **전문 분야** 탭을 사용하여 그룹이 자격을 갖는 문제 유형을 입력합니다.

참고: 자산과 마찬가지로 각 직원 그룹에는 고유한 바코드 레이블이 있습니다. 기본적으로 이 레 이블은 Asset Manager 카운터를 사용하는 스크립트에 의해 정의됩니다. 이 스크립트를 사용자 지정하여 필요에 맞게 바코드 레이블을 적용할 수 있습니다.

## <span id="page-10-0"></span>직원이 위치를 변경하는 경우

- 1. 위치 목록을 표시합니다(탐색 모음의 조직 관리/조직/위치 링크).
- 2. 새 위치를 생성합니다.
- 3. 부서 및 직원 목록을 표시합니다(탐색 모음의 **조직 관리/조직/직원 및 부서** 링크).
- 4. 새 위치로 이동할 모든 직원을 선택합니다.
- 5. 직원 세부사항의 일반 탭에서 새 위치를 선택합니다.
- 6. 수정 버튼을 클릭합니다.
- 7. 포트폴리오 항목 목록을 표시합니다(탐색 모음의 자산 수명 주기/인프라 관리/포트폴리오 항목 링크).
- 8. 동일한 위치로 이동하는 모든 포트폴리오 항목도 선택합니다.
- 9. 포트폴리오 항목 세부사항의 일반 탭에서 새 위치를 선택합니다.
- 10. 수정 버튼을 클릭합니다.

복잡하지만 훨씬 강력한 다른 솔루션으로는 레코드를 내보내어 Asset Manager 외부에서 수정한 다 음 이를 가져오는 방법이 있습니다.

# <span id="page-11-0"></span>직원이 부서를 변경하는 경우

- 1. 부서 및 직원 목록을 표시합니다.
- 2. 부서를 변경하는 직원의 세부사항을 표시합니다.
- 3. 부서 필드(SQL 이름: Parent)에서 직원의 새 부서를 선택합니다.
- 4. 필요한 경우 일반 탭에서 위치(SQL 이름: Location), 전화(SQL 이름: Phone), 팩스(SQL 이 름: Fax) 및 전자 메일(SQL 이름: EMail) 필드와 자금 조달 탭에서 비용 센터(SQL 이름: CostCenter) 필드를 수정합니다.
- 5. 필요한 경우 직원이 사용한 포트폴리오 항목의 세부사항에 대한 **일반** 탭에서 **위치, 감독자** 및 **비** 용 센터 필드(SQL 이름: Location, Supervisor 및 CostCenter)를 수정합니다. 이렇게 하려면 다 음을 수행합니다.
	- 직원 세부사항의 **포트폴리오** 탭에서 포트폴리오 항목 세부사항을 하나씩 표시하고 필드를 적절하게 수정합니다.
	- 또는 포트폴리오 항목 목록을 표시하고 관련 사용자의 이름을 선택하여 **사용자** 링크(SQL 이 름: User)에 필터를 적용합니다. 사용자의 모든 포트폴리오 항목을 선택하여 포트폴리오 항 목에 대한 필드를 동시에 수정합니다.

# <span id="page-12-0"></span>2장: 위치

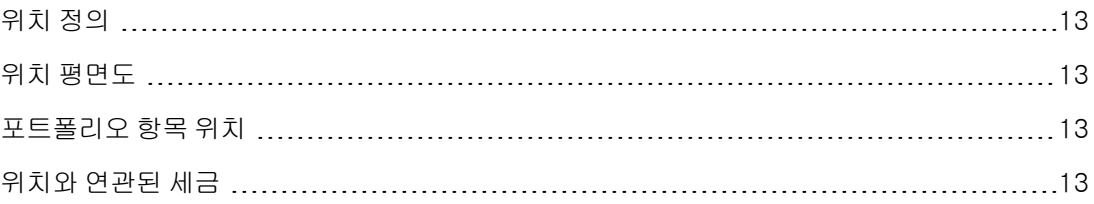

# <span id="page-12-1"></span>위치 정의

<span id="page-12-2"></span>회사의 위치는 개별 계층 테이블에서 설명됩니다. 위치는 자산, 재고, 장소, 작업 주문 등의 물리적 배 치를 설명하는 데 사용됩니다.

## 위치 평면도

<span id="page-12-3"></span>평면도 탭을 사용하면 평면도 목록에서 평면도를 선택할 수 있습니다. 여기에 저장된 평면도는 드로 잉, 지도, 차트, 청사진, 다이어그램 등, 광범위한 이미지를 포괄할 수 있습니다.

## 포트폴리오 항목 위치

특정 위치에 있는 모든 포트폴리오 항목이 위치 세부사항의 **포트폴리오** 탭에 있는 목록에 나타납니 다.

목록 오른쪽에 있는 그및 그버튼을 사용하여 목록에서 포트폴리오 항목을 추가하거나 삭제합니다. 의 버튼을 클릭하여 목록의 포트폴리오 항목을 표시하거나 수정할 수 있습니다.

<span id="page-12-4"></span>포트폴리오 항목을 위치에 추가하면 자동으로 이전 위치에서 제거됩니다. 특정 위치에서 포트폴리 오 항목을 분리하면 더 이상 위치에 연결되지 않습니다.

## 위치와 연관된 세금

세금 관할을 사용하여 위치에 세금을 연관시킬 수 있습니다. 위치에 세금 관할을 연관시키려면 위치 세부사항 화면의 **일반** 탭에서 **관할** 링크(SQL 이름: TaxJuris)를 채워야 합니다.

공통 테이블 2장: 위치

# <span id="page-14-0"></span>3장: 회사

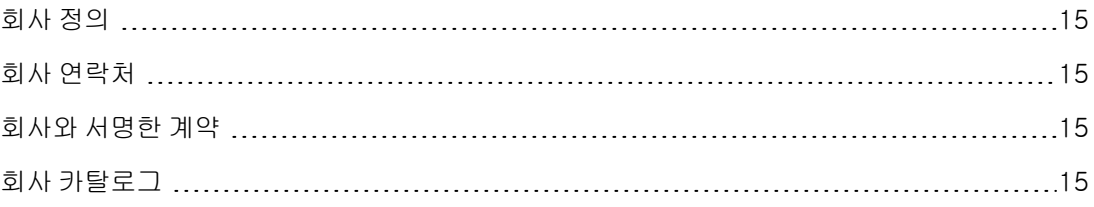

# <span id="page-14-1"></span>회사 정의

Asset Manager에서는 특정 테이블의 타사 및 해당 계약에 대해 설명할 수 있습니다. 이러한 엔티티 를 사용자 자체 그룹의 회사 또는 지사와 혼동하지 않아야 합니다.

<span id="page-14-2"></span>회사는 데이터베이스에 계약과 관련된 당사자인 유지 관리 공급자, 공급자 등으로 나타납니다.

# 회사 연락처

회사 세부사항의 연락처 탭에는 각 하위 탭에 회사의 연락처가 포함되어 있습니다.

연락처를 추가 또는 삭제하려면 하위 탭 내에서 마우스 오른쪽 버튼을 클릭하고 바로 가기 메뉴에서 링크된 레코드 추가 또는 링크 삭제를 선택합니다.

<span id="page-14-3"></span>전체 연락처 목록은 관리/화면 목록 메뉴 항목을 통해서만 사용할 수 있습니다.

## 회사와 서명한 계약

회사 세부사항의 계약 탭에 회사와 서명한 계약 목록이 표시됩니다.

목록 오른쪽에 있는 및 버튼을 사용하여 계약을 추가하거나 삭제합니다.

<span id="page-14-4"></span>버튼을 클릭하여 목록의 계약을 표시하거나 수정할 수 있습니다.

# 회사 카탈로그

회사 세부사항의 **카탈로그** 탭에 해당 카탈로그가 표시됩니다. 목록의 오른쪽에 있는 및 버튼을 사용하여 구매 조건을 추가하거나 제거합니다. 돋보기 질를 클릭하여 기존 구매 조건을 보거나 수정합니다.

공통 테이블 3장: 회사

# <span id="page-16-0"></span>4장: 평면도

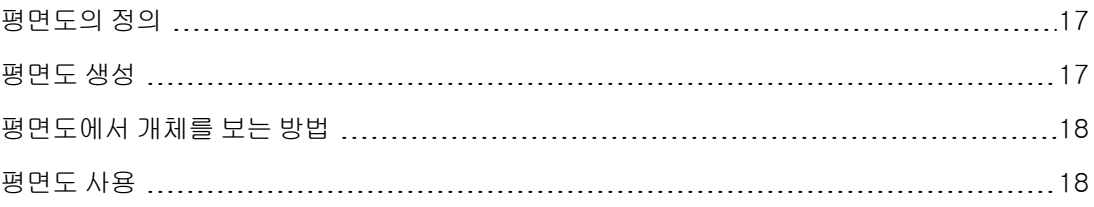

## <span id="page-16-1"></span>평면도의 정의

<span id="page-16-2"></span>평면도는 테이블의 레코드를 기호화한 아이콘을 배치할 수 있는 그래픽 영역입니다. 모든 테이블을 특정 위치, 직원 및 자산에 사용할 수 있습니다.

## 평면도 생성

평면도를 생성하려면 아래 설명된 평면도에서 바로 가기 메뉴를 사용합니다.

### 평면도 세부사항

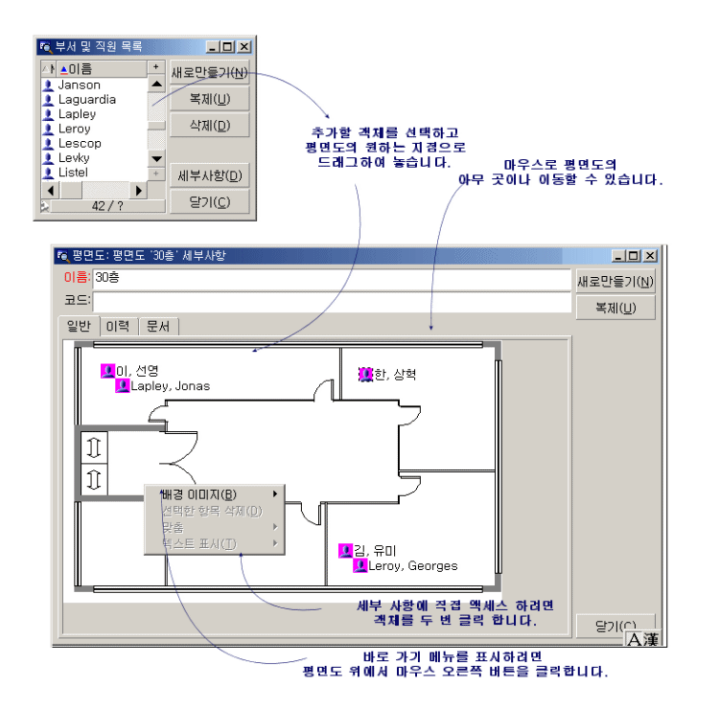

### 평면도/배경 이미지 메뉴의 항목

- 붙여넣기를 통해 이미지를 클립보드에 붙여 넣을 수 있습니다.
- 삭제를 통해 배경 이미지를 삭제할 수 있습니다.
- 크기 조정을 통해 배경 이미지의 크기를 조정할 수 있습니다. 마우스로 이미지의 핸들을 끌어 이 미지의 크기를 조정합니다.
- 가져오기를 통해 이미지를 배경으로 가져올 수 있습니다.

### 맞춤

평면도에서 여러 아이콘을 맞출 수 있습니다. Shift 또는 Ctrl을 누른 채로 원하는 아이콘을 클릭하여 선택하거나 마우스로 아이콘 주위의 프레임을 끌어서 원하는 아이콘을 선택할 수 있습니다.

### 텍스트 표시

이 항목을 표시하는 아이콘에 대해 설명하는 텍스트를 평면도에 배치할 수 있습니다.

#### 평면도에 개체 추가

레코드에서 드래그 앤 드롭 운영을 수행하여 다른 목록의 레코드를 추가합니다.

목록에서 레코드를 선택하거나 레코드 세부사항 창에서 아이콘(존재하는 경우)을 선택하여 이 작업 을 수행합니다.

Asset Manager가 개체의 아이콘 및 텍스트를 평면도에 추가합니다.

<span id="page-17-0"></span>마우스를 사용하여 평면도 주변에 레코드를 이동합니다.

## 평면도에서 개체를 보는 방법

<span id="page-17-1"></span>아이콘이 제 위치에 있으면 원하는 아이콘 중 하나를 두 번 클릭하여 해당 레코드 세부사항에 액세스 할 수 있습니다.

## 평면도 사용

보다 자세한 평면도를 생성하기 위해 평면도 내에 평면도를 생성할 수 있습니다.

예를 들어 "시/도/사이트/건물/바닥/사무실"과 같은 위치의 트리 구조를 생성하려면 다음을 수행합 니다.

- 1. 해당 평면도를 각 위치(국가, 사이트, 건물, 바닥, 사무실)에 연결합니다. 다음과 같이 각 위치를 해당 평면도에 연결합니다. 먼저 (조직 관리/조직/위치 메뉴 항목을 사용 하여 위치 목록을 표시합니다. 각 위치에 대해 평면도 탭을 표시하고 위치에 해당하는 평면도를 선택합니다.
- 2. 두 개의 평면도 목록을 사용하여 사이트의 각 아이콘을 해당 국가의 평면도에 드래그 앤 드롭합 니다. 첫 번째 평면도 목록에서 국가 평면도의 세부사항을 표시합니다. 두 번째 목록을 사용하여 국가 평면도에 사이트 평면도를 드래그 앤 드롭합니다.
- 3. 동일한 방법을 사용하여 건물 평면도를 사이트 평면도에, 바닥 평면도를 건물 평면도에, 그리고 사무실 평면도를 바닥 평면도에 배치합니다.
- 4. 마지막으로 사용자 및 자산을 사무실 평면도에 배치합니다. 이렇게 하려면 평면도, 직원 및 자산의 평면도 목록을 표시합니다. 그런 다음 직원 및 자산을 평 면도 세부사항에 드래그 앤 드롭합니다.

그러고 나면 다음을 표시할 수 있습니다.

- 위치 세부사항에 있는 평면도 목록(조직 관리/조직/평면도 메뉴 항목) 또는 평면도 탭에서 평면 도 표시.
- <sup>l</sup> 하위 평면도가 연결되어 있는 기본 평면도에서 아이콘을 두 번 클릭하여 하위 평면도 표시.
- <sup>l</sup> 사무실 평면도에서 해당 아이콘을 두 번 클릭하여 자산 및 사용자의 세부사항 표시.

공통 테이블 4장: 평면도

# <span id="page-20-0"></span>5장: Feature

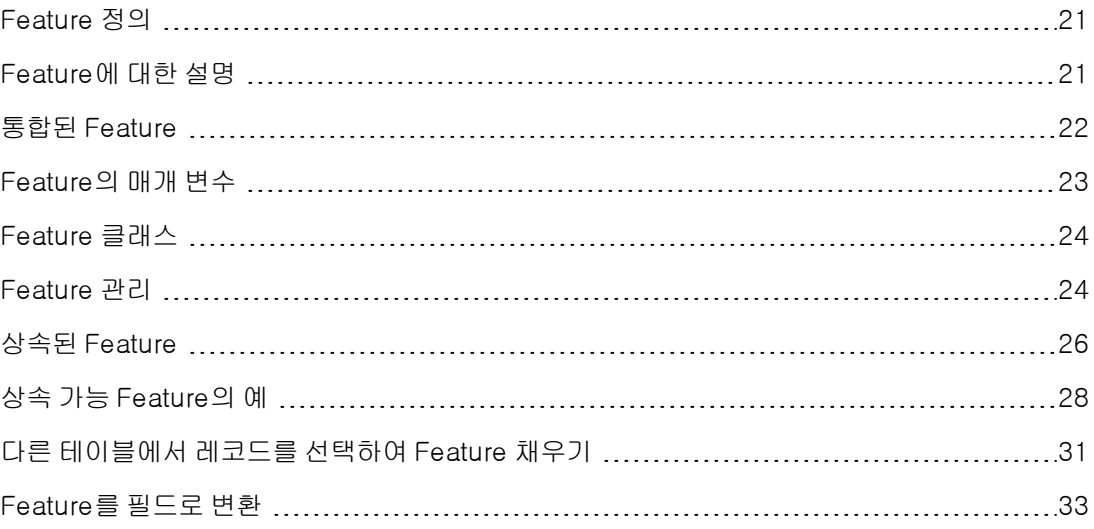

## <span id="page-20-1"></span>Feature 정의

Feature를 사용하여 Asset Manager 개체(자산, 모델, 주문 등) 설명을 완료할 수 있습니다. Feature 는 값을 가진 개체에 연결되고 개체의 Feature 탭에 직접 표시됩니다.

원하는 만큼 Feature를 생성하고 해당 항목 모드(숫자, 텍스트 등)를 지정할 수 있습니다. 이를 통해 Asset Manager의 유연성이 높아지고 포괄적인 사용자 지정 작업이 가능합니다.

Feature를 사용하여 사용자에게 특별히 중요한 분야(재무, 기술 또는 기타 특정 분야)에 추가 정보를 포함시킬 수 있습니다.

Feature는 데이터베이스의 레코드를 설명하기 위한 추가 "필드"를 제공합니다. 예를 들어 프로세서 유형, 컴퓨터 클럭 속도 또는 자동차 마력을 입력할 수 있습니다.

<span id="page-20-2"></span>마지막으로 Asset Manager 쿼리 언어를 사용하여 Feature를 쿼리할 수 있습니다.

# Feature에 대한 설명

Feature 생성 작업에는 Feature 식별 및 Feature 작동 방법 결정이 포함됩니다.

### Feature 식별

Feature 세부사항 화면의 위쪽 부분은 Feature를 식별하고 분류하는 데 사용됩니다(Feature 클래스 사용). Feature는 SQL 이름으로 고유하게 식별됩니다. 이 부분의 화면에 있는 다른 필드는 Feature에 대한 추가 정보를 제공하며, 확장된 도움말(Shift+F1을 눌러 필드의 확장된 도움말에 액세스)에서 자 세하게 설명됩니다.

### Feature 동작

Feature의 동작은 다음과 같은 여러 조건에 따라 다릅니다.

<sup>l</sup> 레코드의 Feature 값을 채우기 위해 사용자 인터페이스에서 사용된 통제 유형을 결정하는 입력 유형. 입력 유형은 단위와 연관됩니다.

참고: 복잡하며, 본 설명서의 개별 장의 주제인 "링크" 입력 유형

- <sup>l</sup> 또는 통합에 의해 계산되는 방법
- <span id="page-21-0"></span>**• 매개 변수**

## 통합된 Feature

Feature의 세부사항에 있는 통합 탭에서 제공되는 정보는 Feature를 통합할 때 사용됩니다. 이 탭은 다른 Feature의 값을 통합하여 값을 계산하려는 Feature를 위해 제공됩니다.

입력 탭에서 입력 유형 필드(SQL 이름: seDataType)의 Feature를 숫자 또는 기간으로 설정할 수 있 습니다.

통합 계산 상자(SQL 이름: bCalculated)를 선택하면 생성하는 Feature의 값은 다른 Feature의 값을 더하여 계산됩니다. 고려할 Feature가 이 탭의 목록에 나타납니다. 생성 또는 수정 버튼을 클릭하는 즉시 계산이 수행됩니다.

■, ■ 및 ■ 버튼을 사용하여 통합에 포함될 Feature를 추가, 삭제, 보기 또는 수정합니다.

추가하는 Feature:

- <sup>l</sup> 통합된 Feature와 동일한 입력 유형(형식) 및 단위를 가져야 합니다.
- <sup>l</sup> Feature 자체가 통합에 의해 계산될 수 없습니다.

포함된 Feature가 수정되면 통합된 값이 자동으로 다시 계산됩니다.

통합 계산:

- 레코드에 효율적으로 추가된 Feature만 고려됩니다.
- <sup>l</sup> 다음 예에 표시된 것처럼 테이블이 계층적인 경우 모든 하위 레코드가 포함됩니다.

#### 통합된 Feature 및 계층 테이블

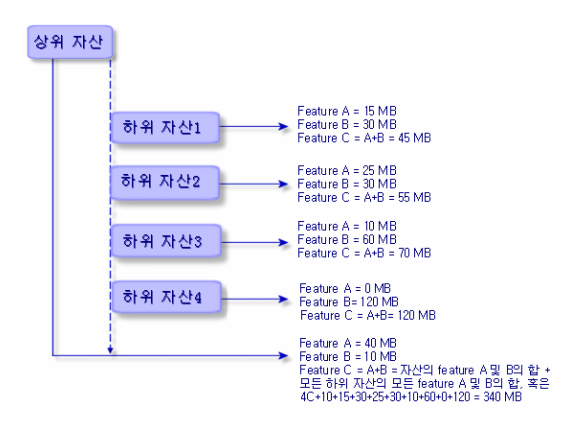

참고: 통합된 Feature를 구성하고 있는 Feature 목록을 수정하면 데이터베이스 서버의 리소스에

상당한 영향을 줄 수 있습니다. 실제로, 소프트웨어는 값을 포함한 모든 레코드에 대해 해당 Feature 값을 다시 계산합니다.

조정(Tailoring) 가이드의 데이터베이스 옵션 장, 데이터베이스 옵션 테이블을 참조하십시오.

# <span id="page-22-0"></span>Feature의 매개 변수

Feature의 매개 변수는 Feature의 세부사항에 있는 **매개 변수** 탭에 있습니다.

Feature를 생성하면 매개 변수를 사용하여 다음을 지정합니다.

- <sup>l</sup> 이 Feature를 사용할 수 있는 테이블 이름
- Feature의 기본값
- 이 Feature와 관련된 데이터 항목 및 표시 제약 조건

### Feature의 매개 변수 편집

또는 버튼을 클릭하면 Asset Manager에서 매개 변수를 편집 및 생성하기 위한 화면이 열립니다.

이 매개 변수 편집 화면은 Feature를 생성한 후 사용할 수 있습니다.

매개 변수는 테이블(SQL 이름: TableName)에 의해 정의된 테이블에 연결되어 있습니다. 이 필드는 Asset Manager의 모든 테이블이 포함된 시스템 항목별 목록(값을 수정할 수 없는 목록)으로부터 채 워집니다.

참고: 제공된 Feature에 다른 테이블의 다른 매개 변수가 있을 수 있습니다.

Feature 매개 변수에는 데이터 입력 제약 조건, 기본값 및 이 Feature에 대해 확장된 도움말의 내용이 포함됩니다.

### 데이터 입력 제약 조건

각 제약 조건의 가능한 값은 다음과 같습니다.

- 예: Feature가 연결된 테이블의 모든 레코드에 대해 제약 조건이 유효합니다.
- <sup>l</sup> 아니요: Feature가 연결된 테이블의 모든 레코드에 대해 제약 조건이 유효하지 않습니다.
- <sup>l</sup> 스크립트: 제약 조건 적용은 Basic 스크립트를 따릅니다.

참고: Feature 매개 변수에 사용된 Basic 스크립트는 편집 또는 수정할 수 없습니다.

아래 테이블에는 Feature에 적용 가능한 여러 가지 데이터 입력 제약 조건에 대해 요약되어 있습니 다.

### Feature에 적용 가능한 여러 가지 데이터 입력 제약 조건

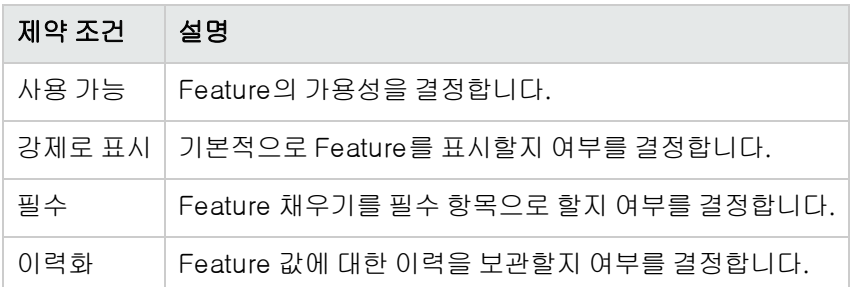

### 기본값

Feature에 대한 기본값을 정의할 수 있습니다. 이 기능은 데이터베이스의 다른 필드에 제공되는 것과 동일합니다.

### 확장된 도움말

<span id="page-23-0"></span>데이터베이스의 다른 모든 필드와 마찬가지로, Feature에 대한 확장된 도움말의 섹션을 3개까지 정 의할 수 있습니다.

# Feature 클래스

Feature 클래스는 공통된 등록 정보를 가진 Feature를 그룹화합니다. 예를 들어, "프로세서 수준 1 캐 시" 및 "프로세서 수준 2 캐시"와 같은 Feature를 "CPU"라고 하는 하나의 Feature 클래스에 그룹화할 수 있습니다.

<span id="page-23-1"></span>관리/Feature/Feature 클래스 메뉴 항목을 사용하여 Feature 클래스 편집 및 생성 화면에 액세스합 니다.

# Feature 관리

이 섹션에서는 Feature를 관리하는 방법에 대해 설명합니다.

Feature를 레코드에 추가하려면 간단히 해당 테이블의 레코드에 대한 세부사항에 있는 Feature 탭 으로 이동합니다. 이 탭에는 다음과 같은 두 가지 부분이 포함되어 있습니다.

- <sup>l</sup> 오른쪽에는 레코드와 이미 연관된 Feature가 나열됩니다. 여기서 및 버튼을 사용하여 Feature 를 추가하거나 제거할 수 있습니다.
- <sup>l</sup> 왼쪽에는 Feature 클래스의 트리 보기가 표시됩니다. 이를 사용하여 오른쪽에 있는 Feature를 필 터링합니다.

Feature가 해당 레코드를 포함하는 테이블에 적용되고 해당 Feature를 사용할 수 있는 경우에만 Feature를 레코드에 추가할 수 있습니다. 즉, 다음과 같습니다.

- 테이블이 Feature 세부사항의 **매개 변수** 탭에 나타나야 합니다.
- 사용 가능필드(SQL 이름: seAvailable)의 값은 Basic 스크립트가 필드 값을 예로 업데이트한 경 우 예 또는 스크립트로 설정되어야 합니다.
- 입력이 필수적인 Feature는 제거할 수 없으며 추가 모드(■버튼)로 제공되지 않습니다.

### 클래스 트리 구조의 세부사항

Feature 탭의 왼쪽을 사용하면 화면 오른쪽에 표시된 Feature를 필터링할 수 있습니다. Feature 클 래스의 트리 보기가 표시됩니다.

- <sup>l</sup> 트리에서 노드를 선택하면 Asset Manager는 탭 오른쪽에 레코드(상속 가능 Feature 제외) 와 연관된 모든 Feature를 표시합니다.
- <sup>l</sup> 트리에서 분기(클래스 또는 하위 클래스)를 선택하면 Asset Manager는 탭 오른쪽에 해당 클래스 또는 하위 클래스의 Feature를 표시합니다.

두 개의 확인란을 사용하여 다음과 같이 표시 필터링을 조정할 수 있습니다.

- <sup>l</sup> 상속 가능 Feature 포함 상자를 선택하면 Asset Manager는 탭 오른쪽에 상속 목적 필드(SQL 이 름: bForInheritance)가 예로 설정된 상속 가능 Feature도 표시합니다.
- 하위 클래스 포함 상자를 선택하면 Asset Manager는 탭 오른쪽에 선택한 클래스의 하위 클래스 와 연관된 Feature도 표시합니다.

### 레코드와 연관된 Feature 세부사항

Feature 탭의 오른쪽에서 다음을 수행할 수 있습니다.

- 레코드와 연관된 Feature 보기
- Feature를 레코드에 연결
- 레코드에서 Feature 제거

참고: 레코드 세부사항의 Features 탭은 최소 하나의 사용 가능한 Feature가 이 레코드의 테이 블에 존재하는 경우에만 나타납니다(Feature가 테이블에 첨부되어 있고 **사용 가능** 필드(SQL 이 름: seAvailable)가 예로 설정된 경우(직접 지정하거나 스크립트로 정의된 경우)).

#### Feature를 레코드에 연결

버튼을 클릭하여 Feature를 추가하는 경우 Asset Manager에서 현재 레코드에 사용 가능한 Feature를 선택할 수 있는 창이 열립니다. 이 창에는 클래스별로 구성된 트리 구조로 Feature가 표시 됩니다. 이 트리에는 사용 가능한 Feature 즉, **사용 가능** 필드(SQL 이름: seAvailable)가 예로 설정된 경우(직접 지정하거나 스크립트로 정의된 경우)에만 표시됩니다.

이제 간단히 선택할 Feature를 선택하고 **확인** 버튼을 클릭하면 Asset Manager가 해당 Feature를 레 코드에 추가합니다.

참고: 이 화면에서 Ctrl 및 Shift 키를 사용하여 여러 개의 항목을 선택할 수 있습니다. 따라서 여 러 Feature를 한 번의 운영으로 추가할 수 있습니다.

상속 프로세스에 관련된 테이블(대상 테이블)의 레코드에 Feature를 추가하는 경우 다음과 같은 두 가지 경우가 발생할 수 있습니다.

- Feature가 원본 테이블에도 첨부되고 대상 테이블에 의해 기본값과 함께 상속됩니다.
- <sup>l</sup> 또는 Feature가 원본 테이블에 첨부되지 않습니다. Feature는 상속되지 않으며 기본값은 대상 테 이블의 Feature 매개 변수에 정의된 값입니다.

#### 레코드에서 Feature 제거

버튼을 눌러 레코드에서 Feature를 제거하면 Asset Manager에서 레코드에 이미 연관된 Feature를 선택할 수 있는 창이 열립니다. 이 창에는 클래스별로 구성된 트리 구조로 Feature가 표시됩니다.

간단히 제거할 Feature를 선택한 다음 확인 버튼을 클릭하면 Asset Manager가 레코드에서 해당 Feature를 제거합니다.

참고: 이 화면에서 Ctrl 및 Shift 키를 사용하여 여러 개의 항목을 선택할 수 있습니다. 따라서 여 러 Feature를 한 번의 운영으로 제거할 수 있습니다.

필수 항목이거나 기본적으로 표시되는 Feature(즉, 필수 매개 변수(SQL 이름: seMandatory)가 예로 설정된 Feature 및 **강제로 표시** 매개 변수(SQL 이름: seForceDisplay)가 예로 설정된 Feature)는 레코드에서 제거할 수 없습니다.

#### 목록에서 Feature 보기

Feature는 레코드의 Feature 탭에 표시되지만 테이블의 레코드 목록에서도 볼 수 있습니다.

이렇게 하려면 마우스 오른쪽 버튼으로 목록을 클릭하여 바로 가기 메뉴를 표시하고 유틸리티/목록 구성을 선택합니다. Asset Manager에서 목록 구성 창이 열립니다.

테이블과 연관된 Feature가 목록 마지막에 나타납니다. 먼저 트리를 확장하여 세부 목록을 가져옵니 다.

그런 다음 버튼을 클릭하여 Feature를 선택합니다. 이렇게 하면 헤더에서 Feature 이름을 가진 목 록 및 테이블에서 각 레코드의 Feature 값에 열이 추가됩니다. 버튼을 클릭하면 목록에서 열이 제 거되고 및 버튼을 클릭하면 열 순서가 변경됩니다.

# <span id="page-25-0"></span>상속된 Feature

일부 경우 Feature 및 기본값이 상속(즉, 특정 테이블에서 다른 테이블로 복사)될 수 있습니다. Feature가 레코드의 Feature 탭에 추가되고 Feature의 기본값이 해당 레코드에 복사됩니다. 이 섹션 에서는 상속된 Feature를 생성하는 방법에 대해 설명합니다.

다음 항목에서 정보를 볼 수 있습니다.

- 적용된 사례
- 상속 가능 Feature 정의
- $\bullet$  방법
- $\bullet$  예

이 섹션의 나머지 부분에서 "원본 테이블"은 상속할 Feature를 가진 테이블을 의미하며 "대상 테이 블"은 하나 이상의 Feature를 상속할 테이블을 의미합니다.

참고: 상속 프로세스는 해당 Feature가 원본 및 대상 테이블 모두와 연관되어야 합니다.

### 적용된 사례

다음과 같은 경우에만 상속이 적용됩니다.

- <sup>l</sup> "문제 유형" 테이블에서 "헬프데스크 티켓": 헬프데스크 티켓은 문제 유형과 연관된 Feature를 상 속합니다.
- <sup>l</sup> "모델" 테이블에서 "자산", "계약 자산 목록", "교육", "계약" 및 "작업 주문" 테이블로 상속하는 경 우. 이러한 테이블의 레코드는 모델과 연관된 Feature를 상속합니다.
- <sup>l</sup> "제품" 테이블에서 "카탈로그 참조" 테이블로 상속하는 경우.

참고: 이러한 경우 기본적으로 Asset Manager의 Feature 및 기본값이 상속됩니다. 이 기본 동작 은 수정할 수 없습니다.

### 상속 가능 Feature 정의

Feature 매개 변수 세부사항의 기본값 탭(SQL 이름: RetValScript)에 있는 상속 목적 필드(SQL 이름: bForInheritance)에서 Feature의 기본값 유형을 결정합니다.

- <sup>l</sup> 이 필드가 예로 설정된 경우 Feature의 기본값은 대상 테이블의 레코드에 의해 상속되고 RetVal () 함수를 포함하는 수식에 의해 정의된 기본값입니다. 이 함수는 Feature의 상속된 값을 나타냅 니다.
- <sup>l</sup> 이 필드가 아니요로 설정된 경우 Feature의 기본값이 대상 테이블에 의해 상속 가능한 것으로 고 려되지 않습니다. 따라서 원본 테이블의 레코드에 대해 Feature의 기본값을 정의하는 경우에만 사용됩니다.

참고: 대상 테이블이 원본 테이블의 Feature를 상속하려면 상속 목적 필드(SQL 이름: bForInheritance)의 값이 원본 테이블의 경우 예로 설정되고 대상 테이블의 경우 아니요로 설정 되어야 합니다. ("아니요"는 Feature 값을 상속할 수 있는 모든 테이블에 대해 수정할 수 없는 기 본값).

다음 다이어그램에서는 상속 프로세스에 대해 요약되어 있습니다.

### 원본 테이블 및 대상 테이블 간의 Feature 상속

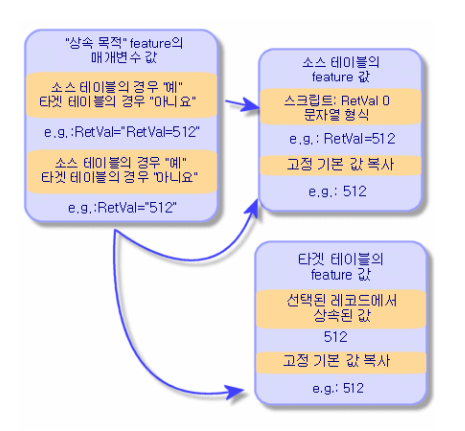

요약하여 설명하자면, Feature의 기본값에 대한 상속 프로세스는 원본 및 대상 테이블의 Feature 상 속 목적 필드(SQL 이름: bForInheritance) 값에 따라 다릅니다.

- <sup>l</sup> 이 필드를 원본 테이블의 경우 예로 설정하고 대상 테이블의 경우 아니요로 설정할 경우 대상 테 이블의 레코드에 대한 Feature 값은 원본 테이블의 레코드와 연관된 Feature의 RetVal() 함수 에 의해 정의됩니다.
- <sup>l</sup> 이 필드를 원본 테이블 및 대상 테이블 모두에서 아니요로 설정하면 Feature의 값이 Feature 매개 변수에 정의된 기본값이 됩니다.

### 방법

이 Feature 속성에 대한 실무 사례를 살펴 보기 전에 여기서 상속 가능 Feature를 효율적으로 구현하 기 위한 방법에 대해 설명합니다.

- 1. 상황 분석: 원본 및 대상 테이블이란 무엇입니까?
- 2. Feature를 생성하거나 편집합니다.
- 3. 원본 테이블의 Feature 탭에 Feature를 추가합니다.
- 4. 해당 탭에서 Feature 값을 편집합니다.
- <span id="page-27-0"></span>5. 대상 테이블에서 새 레코드를 생성하여 상속 프로세스가 제대로 작동되는지 확인합니다.

# 상속 가능 Feature의 예

이 예에서 단일 모델에 연결된 모든 자산에 의해 기본값이 상속되는 Feature를 생성합니다.

### <sup>l</sup> 단계 #1 - 요구 사항 분석

Feature는 자산 테이블에 의해 모델 테이블에서 상속됩니다. 따라서

- 원본 테이블이 모델 테이블이 됩니다.
- <sup>n</sup> 대상 테이블이 자산 테이블이 됩니다.

#### <sup>l</sup> 단계 #2 - 상속 가능 Feature 생성: 상속 목적(SQL 이름: bForInheritance)

관리/Feature/Feature 탐색 메뉴 항목을 선택하여 Feature 생성 화면을 표시합니다. 아래에 표 시된 것처럼 필드를 채웁니다.

#### 상속 가능 Feature 생성 필드

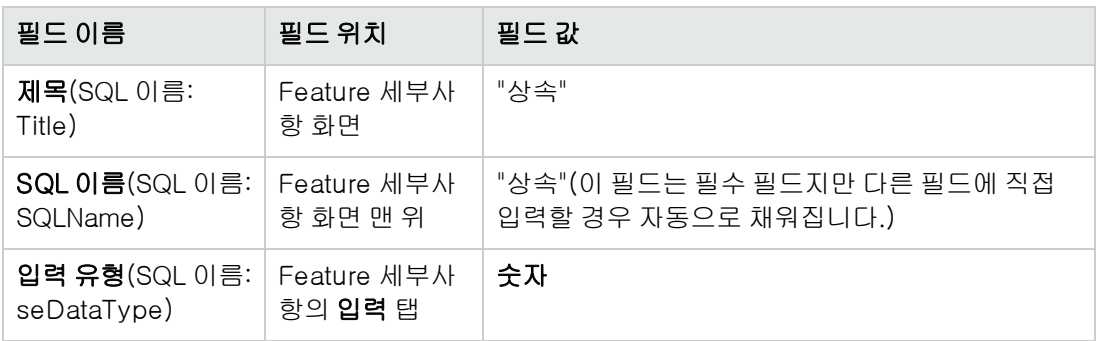

그런 다음 생성을 클릭하여 Feature를 생성합니다.

### 원본 테이블의 경우

이제 **매개 변수** 탭을 선택하고 매개 변수 목록 옆에 있는 <sub>번</sub>버튼을 클릭합니다. 이 Feature가 원본 테이블 및 대상 테이블에 대해 연관되어 있고 사용 가능하다는 것을 Asset Manager에 알려야 합 니다.

아래 설명된 대로 매개 변수를 Feature '상속'에 추가 화면을 채웁니다.

### 원본 테이블(모델 테이블)의 매개 변수

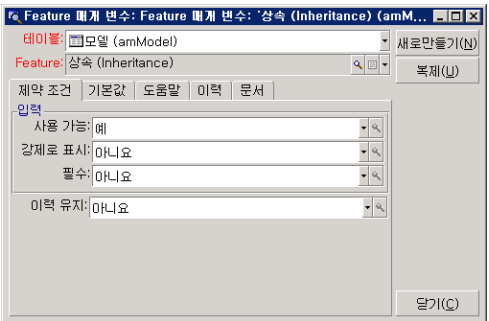

마지막으로 기본값 탭의 상속 목적 등록 정보에 대한 값으로 예를 선택합니다. 추가를 클릭하여 매개 변수를 Feature에 추가합니다.

#### 대상 테이블의 경우

이제 **매개 변수** 탭을 선택하고 매개 변수 목록 옆에 있는 <sub>케</sub>버튼을 클릭합니다. 이 Feature가 대상 테이블에 대해 연관되어 있고 사용 가능하다는 것을 Asset Manager에 알려야 합니다.

아래 설명된 대로 매개 변수를 Feature '상속'에 추가 화면을 채웁니다.

### 대상 테이블(모델 테이블)의 매개 변수

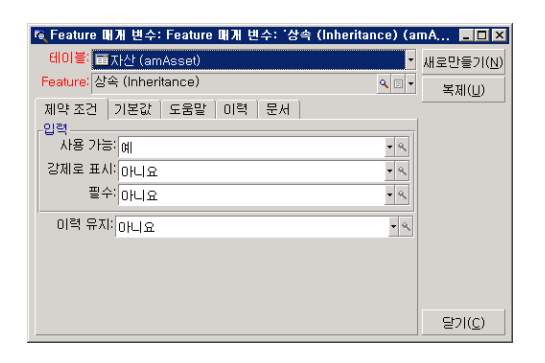

추가를 클릭하여 매개 변수를 Feature에 추가합니다.

### 검사

Feature의 매개 변수 목록이 다음과 같이 표시됩니다.

### "상속" Feature의 매개 변수

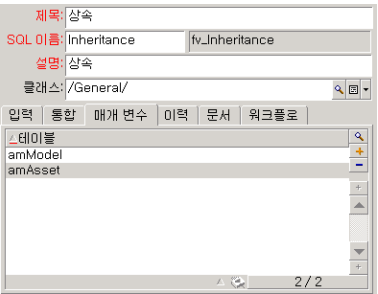

수정을 클릭하여 Feature의 매개 변수에 적용된 수정 사항을 확인합니다.

### <sup>l</sup> 단계 #3 - 원본 테이블의 Feature 탭에 Feature 추가

이제 원본 테이블의 레코드에 Feature를 추가해야 합니다. 어떤 모델이든 사용할 수 있으며, 이 예 에서 우리가 사용하는 모델은 "Deskpro 4000S"입니다. 모델 테이블을 열고 모델을 선택합니다. 이 모델에 대한 Feature 탭에서 최버튼을 클릭하고 트리에서 "상속" Feature를 선택합니다.

Asset Manager는 이 Feature를 Feature 탭에 프로그램 가능 필드로 추가합니다.

#### • 단계 #4 - Feature 값 편집

을 클릭하여 이 필드의 Basic 스크립트를 편집합니다. 이 스크립트는 RetVal() 값을 결정합니 다(즉, "상속된 값"을 표시함). 이 예에서는 브랜드 "Compaq"의 자산에 의해 상속된 숫자 값만 사 용합니다. 이 값은 값일 수 있으며 이 예에서는 "512"를 사용합니다.

따라서 스크립트는 다음과 같습니다.

### 상속된 값에 대한 Basic 스크립트

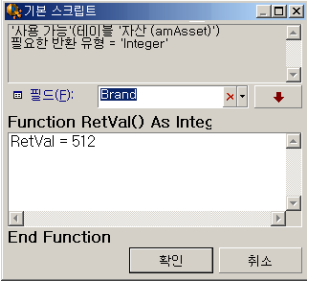

마치려면 수정 버튼을 클릭하여 변경 사항을 확인합니다.

• 단계 #5 - 대상 테이블에서 새 레코드를 생성하여 상속이 제대로 작동되는지 확인

- a. 상속을 확인하기 위해 새 자산을 만듭니다.
- b. 새 자산 생성을 위한 화면을 열기 위해 자산 수명 주기/인프라 관리/자산 및 배치 메뉴 항목을 선택하거나 버튼을 클릭합니다.
- c. 새로 만들기를 클릭하여 새 자산을 생성합니다.
- d. Feature 탭을 선택합니다. Feature가 표시되지 않습니다.
- e. 모델 필드(SQL 이름: Model)에 단계 #3에서 상속 가능 Feature를 추가한 모델 이름을 입력합 니다. 이 예가 제대로 작동하는지 확인하기 위해 선택한 값이 "Deskpro 4000S"로 설정되었는 지 확인합니다.
- f. Feature 탭을 선택합니다. "상속" Feature가 자동으로 추가되고 단계 #4에 정의된 값이 상속 됩니다.

### 대상 테이블에서 Feature 상속

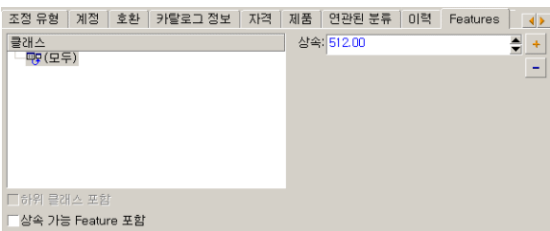

# <span id="page-30-0"></span>다른 테이블에서 레코드를 선택하여 Feature 채 우기

이 유형의 Feature를 채우기 위해 다른 테이블에서 레코드를 선택합니다. 이 Feature에 해당 필드의 값이 할당됩니다. 여기서는 이 Asset Manager Feature를 설명하기 위해 한 가지 예를 선택했습니다.

이 예에는 다음 단계가 포함됩니다.

- 1. 예의 시나리오
- 2. Feature 생성
- 3. 링크의 원본 테이블에 대한 필터 편집
- 4. 검증

### 예의 시나리오

모델 테이블에서 값을 선택한 Feature를 생성합니다. "LinkTest"라고 하는 이 Feature가 자산 테이블 과 연관되고 해당 값이 모델 테이블의 필드에 제공됩니다.

이 예의 나머지 부분에서 모델 테이블을 "원본 테이블"이라고 합니다.

Feature 생성

관리/Feature/Feature를 선택하여 Feature생성 화면을 표시합니다.다음과 같이 필드를 채웁니다.

### 링크 선언

#### LinkTest 필드

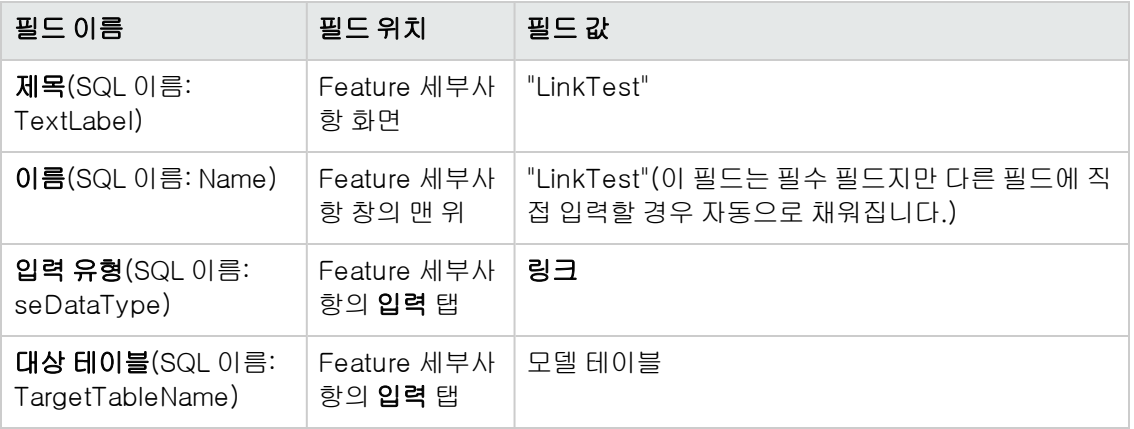

생성을 눌러 Feature를 생성합니다.

이제 **매개 변수** 탭을 선택하고 매개 변수 목록 옆에 있는 <sub>번</sub>버튼을 클릭합니다. 다음 화면에 설명된 것처럼 이 Feature가 자산 테이블에 대해 연관되어 있고 사용 가능하다는 것을 Asset Manager에 알 려야 합니다.

### 링크의 원본 테이블에 대한 필터 편집

모델 테이블에 연결된 Feature를 이전에 생성하고 자산 테이블에 사용 가능하도록 정의했습니다. 따 라서 연결이 "물리적"으로 생성되었습니다. 남아 있는 모든 항목은 이 링크에 의해 전송될 정보(즉, Feature를 채우기 위해 모델 테이블에서 채울 값)를 지정해야 합니다. 이러한 값은 다음과 같습니다.

<sup>l</sup> 절대 값. 예를 들어 특정 유형의 모든 모델에 대한 Feature 값을 선택할 수 있습니다. 다음 예에서 는 "Compaq" 브랜드의 모든 모델을 선택합니다.

Brand.Name='Compaq'

<sup>l</sup> 컨텍스트 값. 예를 들어, 특정 브랜드의 자산과 연관된 모든 모델과 같이 자산 테이블에서 필드에 따른 값을 선택할 수 있습니다. 컨텍스트를 정의하기 위해 AmDbVal() 함수를 사용합니다. 이 함수에는 다음과 같은 매개 변수가 있습니다.

AmDbVal(<링크의 대상 테이블>:<대상 테이블의 필드 또는 링크>) 다음 예에서는 모델 테이블의 브랜드 필드를 컨텍스트로 정의합니다.

AmDbVal(amAsset:Model.Brand)

"LinkTest" Feature에 있는 매개 변수의 세부사항에서 **필터** 탭을 선택하고 다음과 같이 탭을 채웁니 다.

Brand.Name = AmDbVal(amAsset:Model.Brand.Name)

참고: AmDbVal()에 의해 반환된 값은 이러한 값이 데이터베이스에 저장되지 않았더라도 세부 사항 창의 현재 값에 해당합니다.

이전 예에서는 데이터베이스 수준에서 자산이 브랜드 DBBrand의 DBModel 모델에 연결됩니 다. 세부사항 창 수준에서 수정 버튼으로 이 수정 사항을 저장하지 않고 브랜드 WindowBrand 의 모델 WindowModel을 선택한 경우 WindowBrand 브랜드가 AmDbVal() 함수에 의해 반환 됩니다.

참고: 필터링 조건 필드(SQL 이름: LinkFilter)는 테이블의 일반적인 쿼리이며 표현식 빌더를 사 용하여 작성됩니다. 쿼리를 작성하는 데 사용된 모든 필드는 링크의 원본 테이블에 속합니다.

### 검증

생성한 링크가 해당 기능을 수행하는지 확인하기 위해 새 자산을 생성한 다음 "LinkTest" Feature를 이 자산에 추가합니다.

- 1. 자산 수명 주기/인프라 관리/자산 메뉴 항목을 선택하거나 ●버튼을 클릭하여 자산 생성 화면 을 엽니다.
- 2. 새로 만들기를 클릭하여 새 자산을 생성합니다.
- 3. Feature 탭을 선택합니다. 탭에 Feature가 표시되지 않습니다.
- 4. 그런 다음 자산의 모델 필드(SQL 이름: Model)에 정의한 템플릿을 기반으로 이러한 하위 작업 을 만들 수도 있습니다.
- 5. Feature 탭에서 버튼을 클릭하고 Asset Manager에 표시된 선택 화면에서 "LinkTest" Feature 를 선택합니다.

#### Feature 트리에서 "Link" 유형 Feature 선택

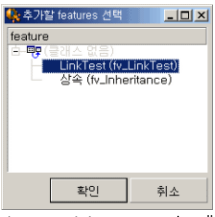

Asset Manager는 "LinkTest" Feature를 새 자산의 세부사항에 있는 Feature 탭에 추가합니다.

6. "LinkTest" Feature 옆에 있는 " 버튼을 클릭합니다. 이 필드를 채우기 위해 모델 테이블에서 값 을 선택합니다. 다음 화면에 표시된 것처럼 항목별 목록을 사용하여 모델에서 선택할 수 있습니 다.

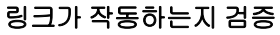

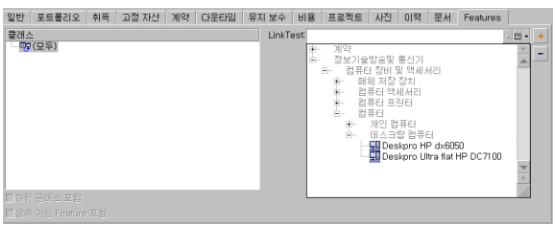

<span id="page-32-0"></span>Feature는 모델 테이블 및 자산 테이블 간의 링크 역할을 수행합니다.

## Feature를 필드로 변환

Asset Manager Application Designer를 사용하면 데이터베이스의 Feature를 필드 또는 링크로 변환 할 수 있습니다. 이 작업은 데이터베이스/Feature를 필드로 변환 메뉴를 통해 사용 가능한 마법사에 서 수행할 수 있습니다.

### 변환 영향도 분석

이러한 변환을 진행하기 전에 특히 다음을 포함한 변환 영향도를 고려해야 합니다.

<sup>l</sup> Feature, 필드 및 링크의 등록 정보. 다음 테이블에서는 이러한 등록 정보에 대해 요약되어 있고 수행된 변환에 대해 자세히 설명합니다.

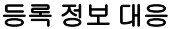

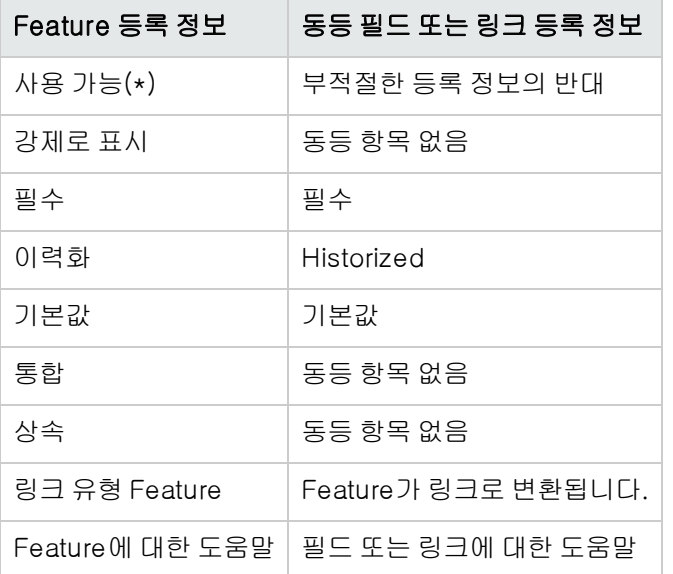

주의: (\*) 사용할 수 없는 Feature는 데이터베이스가 업데이트될 때 값이 비워집니다. 부적절 한 필드의 값은 변경되지 않습니다.

Feature를 필드로 변환하는 경우 Feature 관련 모든 등록 정보 및 메커니즘을 더 이상 사용할 수 없습니다. 변환을 진행하기 전에 사용자 요구 사항 및 기술적 제약 조건을 충분히 고려해야 합니 다.

<sup>l</sup> 해당 값으로 레코드의 양이 채워집니다. 레코드와 연관시킬 값이 레코드의 최소 75% 이상에 대해 유효한 경우 Feature 대신 필드를 사용합니다. 값이 모든 레코드의 25% 이하에 대해 유효한 경우 필드 대신 Feature를 사용합니다. 값이 모든 레코드의 25 - 75%에 대해 유효한 경우 필드를 사용 하든 Feature를 사용하든 차이가 없습니다.

참고: 지정된 백분율은 사용 중인 데이터베이스 엔진에 따라 다를 수 있습니다.

<sup>l</sup> 성능에 대한 잠재적 영향도: 많은 레코드를 가진 데이터베이스의 경우 Feature를 사용하여 목록 에 자주 표시되거나 액세스가 제한된 정보를 저장하지 않는 것이 좋습니다.

### 변환 예

초기 분석을 수행하면 변환을 시작할 수 있습니다. 다음 예에서 유형이 링크인 작업 단위라는 Feature가 링크로 변환됩니다.

이 Feature는 Asset Manager 비즈니스 라인 데이터에서 사용할 수 있습니다. 이 데이터를 데이터베 이스로 가져오지 않은 경우 다음 정보를 사용하여 생성하십시오(관리/Feature/Feature 탐색 메 뉴).

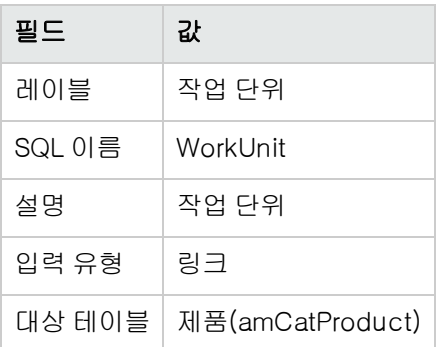

**매개 변수** 탭에서 최버튼을 클릭하고 다음과 같이 필드를 채웁니다.

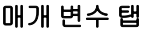

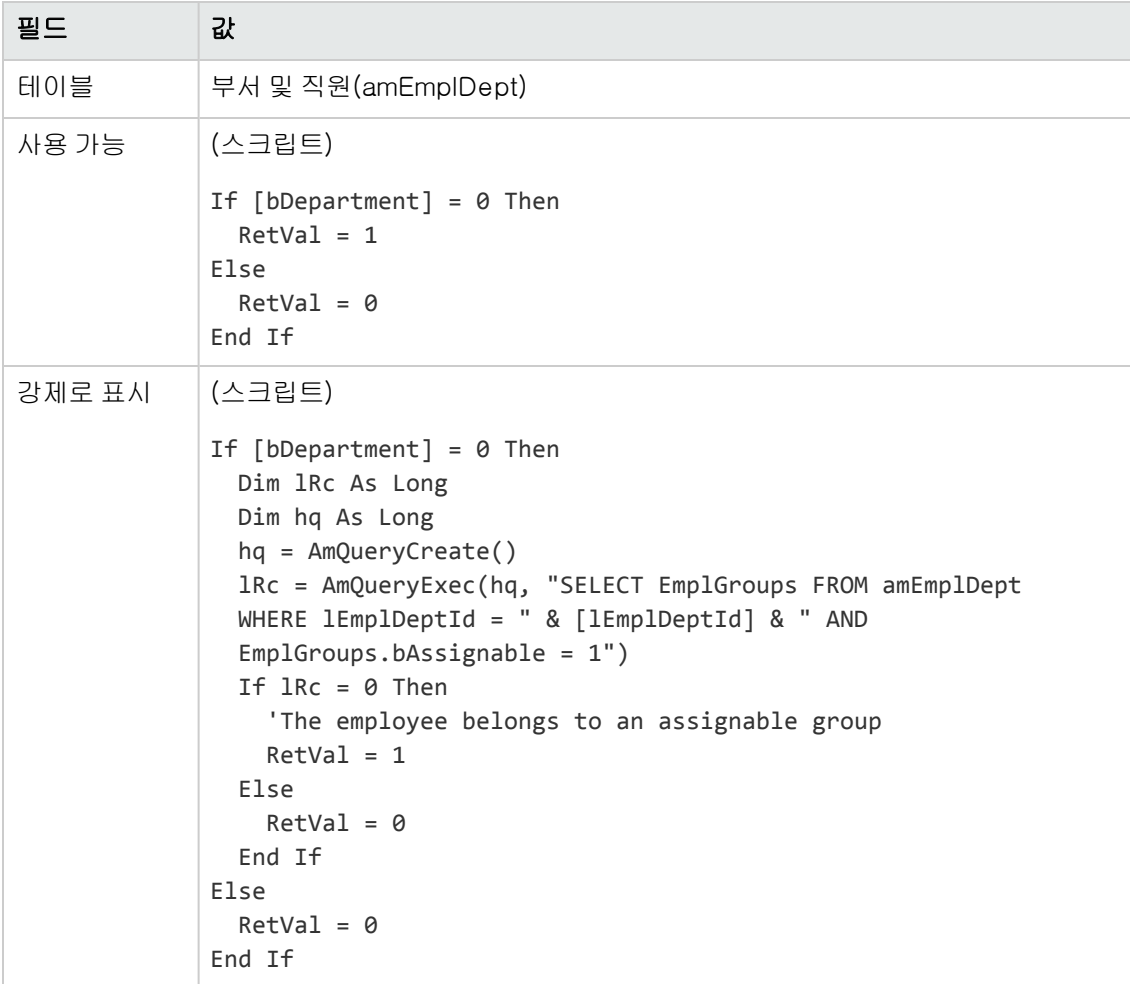

이 Feature를 필드로 변환하려면 다음을 수행합니다.

- 1. Asset Manager Application Designer를 시작한 다음 데이터베이스에 연결합니다(파일/열기/기 존 데이터베이스 열기 메뉴).
- 2. 데이터베이스/Feature를 필드로 변환 메뉴를 선택합니다.

3. 마법사의 첫 번째 페이지에서 표시된 목록의 Feature를 선택합니다.

참고: 마법사에서 옵션 테이블의 Feature만을 선택하면 테이블에 따라 Feature를 선택하 고 정렬할 수 있습니다.

다음을 클릭합니다.

- 4. 마법사는 변환에 의해 생성될 개체에 대한 SQL 이름을 제공합니다. 테이블 내에서 이름의 고유 성에 주의하여 이 이름을 수정할 수 있습니다(테스트는 마법사에 의해 자동으로 실행됨). 다음을 클릭합니다.
- 5. 다음 페이지에서는 수행될 변환에 대해 요약되어 있습니다. 마법사는 Feature를 가진 각 테이블 에 대한 요약 페이지를 표시합니다. 다음 및 이전 버튼을 사용하여 이러한 페이지를 탐색합니다.

참고: Feature의 사용 가능 스크립트는 필드 또는 링크에 대한 부적절 스크립트로 변환됩니 다. 이 두 스크립트는 서로 정확히 반대이므로 변환 시 다음 반전 라인이 체계적으로 추가됩 니다.

RetVal = Not RetVal.

다음을 클릭합니다.

6. 마법사의 마지막 페이지를 통해 변환 로그에 대한 대상 폴더를 선택할 수 있습니다. 마침 버튼을 클릭하여 작업을 시작합니다.

변환을 통해 다음 운영이 수행됩니다.

- 새 필드 또는 링크가 데이터베이스에 생성됩니다.
- 모든 Feature 등록 정보가 필드 또는 링크의 해당 등록 정보로 변환됩니다. Feature의 특정 등록 정보(통합, 상속 등)가 손실됩니다. 필드 유형이 다음 대응으로 인해 Feature 유형에서 추론됩니 다.

#### 유형 대응

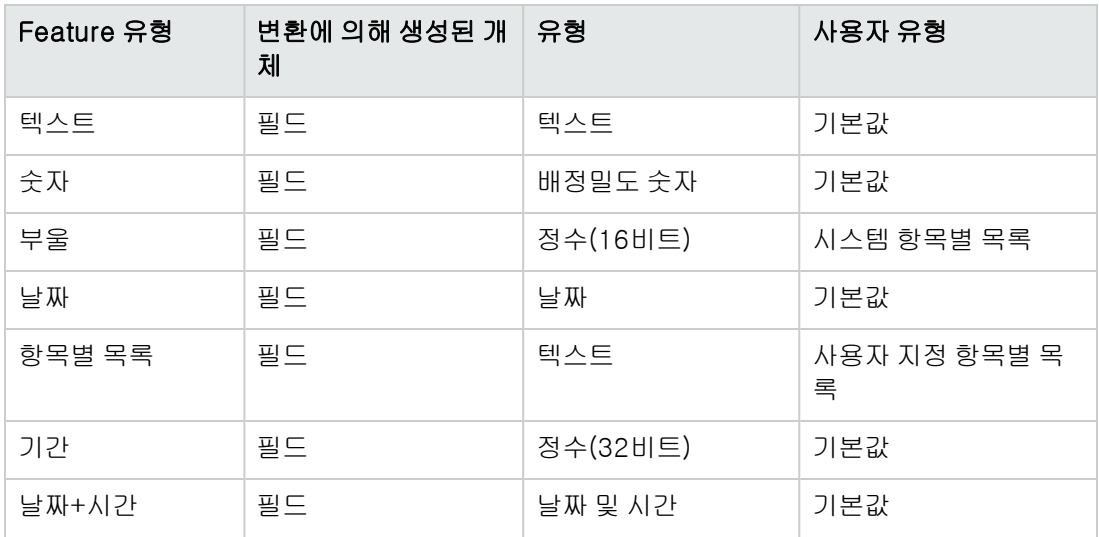

유형 대응, 계속

| Feature 유형 | 변환에 의해 생성된 개 ㅣ유형<br>체                                                                                 |                                    | 사용자 유형 |
|------------|----------------------------------------------------------------------------------------------------|------------------------------------|--------|
| 링크         | 1-N 링크(Feature가<br>연결된 테이블에 있는 ㅣ는 대상 레코드가 삭<br>절반의 1-1 링크와 링<br>크의 대상 테이블에 있<br>는 절반의 1-N 링크로<br>구성됨) | 보통(링크의 외래 키<br>제된 경우 0으로 재설<br>정됨) | 보통     |

<sup>l</sup> Feature에 대한 값이 더 이상 없는 경우 해당 Feature 값은 Feature 자체와 함께 삭제됩니다.

이제 새 필드 또는 링크는 이전에 Feature에 연결된 테이블에서 사용 가능합니다(이 예에서는 SQL 이름 WorkUnit을 가진 새 링크가 생성된 amEmplDept). 세부사항 화면에서 필드 또는 링크를 보려 면 수동으로 기존 화면에 추가해야 합니다.

공통 테이블 5장: Feature

# <span id="page-38-0"></span>6장: 레코드와 문서 연결

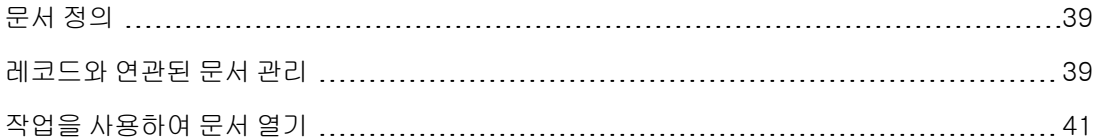

## <span id="page-38-1"></span>문서 정의

문서는 Asset Manager 데이터베이스의 레코드에 연결하는 외부 파일입니다.

대부분의 Asset Manager 테이블은 문서와 연관될 수 있습니다.

다음과 같이 여러 가지 여러 가지 방법을 통해 문서를 Asset Manager 데이터베이스의 레코드에 연결 할 수 있습니다.

- 문서를 저장하지 않고 대신 전체 경로를 저장합니다. 동일한 경로를 가진 외부 문서를 보는 사용자만 문서에 액세스할 수 있습니다.
- 데이터베이스에 문서를 저장합니다.

필요한 Asset Manager 사용자 권한을 가진 모든 Asset Manager 사용자는 문서에 액세스할 수 있습 니다.

작업에서 전체 경로를 사용하여 파일을 동적으로 사용할 수 있습니다. 예를 들어 작업에서 파일 과 연관된 응용 프로그램을 시작하여 파일을 열 수 있습니다.

# <span id="page-38-2"></span>레코드와 연관된 문서 관리

레코드와 연관된 문서가 레코드 세부사항의 문서 탭에 나타납니다. 각 개별 문서에 대해서는 하위 탭 의 참조 프레임에서 설명합니다. 문서를 추가 또는 삭제하려면 탭 내에서 마우스 오른쪽 버튼을 클릭 하고 바로 가기 메뉴에서 링크된 레코드 추가 또는 링크 삭제 옵션을 선택합니다.

원하는 만큼 여러 문서를 생성할 수 있으며 각 문서에는 해당 하위 탭이 포함됩니다.

#### Asset Manager 데이터베이스에 저장되지 않은 문서

모든 Asset Manager 사용자가 찾을 수 있도록 네트워크에 있는 파일의 전체 경로를 표시하는 것이 좋습니다.

파일 필드(FileName)를 사용하면 파일에 대한 전체 경로를 입력할 수 있습니다.

을 클릭하여 이 파일을 찾습니다.

팁: 지정된 파일을 실행 파일유형 작업에서 사용할 수 있습니다. 이것은 파일 필드의 주요 이점 입니다.

#### Asset Manager 데이터베이스에 저장된 문서

주의: 데이터베이스에 많은 수의 문서를 저장하는 경우 오버로드되지 않도록 주의해야 합니다.

데이터베이스에 문서를 저장하려면 다음을 수행합니다.

- 1. 가져오기를 클릭합니다.
- 2. 저장할 파일을 선택합니다.
- 3. 수정을 클릭합니다.

문서를 보려면 다음을 수행합니다.

- 1. 실행을 클릭합니다.
- 문서 내용을 복사하려면 다음을 수행합니다.
- 1. 내보내기를 클릭합니다.
- 2. 파일의 전체 경로를 지정합니다.
- 3. 저장을 클릭합니다.

Asset Manager 데이터베이스에서 문서 내용을 제거하려면 다음을 수행합니다.

- 1. 분리를 클릭합니다.
- 2. 수정을 클릭합니다.

## 데이터베이스에 저장된 문서 수정 Windows 클라이언트

- 1. 첨부된 문서에 레코드 세부사항을 표시합니다.
- 2. 문서 탭을 표시합니다.
- 3. 수정할 문서의 세부사항을 표시합니다.
- 4. 실행을 클릭합니다.

#### 5. 문서의 변경 사항을 데이터베이스에 통합하시겠습니까? 메시지가 나타나면 예를 클릭합니다.

- 6. 문서를 수정합니다.
- 7. 문서의 변경 사항을 저장합니다.
- 8. 문서를 닫습니다.
- 9. 문서가 첨부된 레코드의 **문서** 탭으로 돌아갑니다.
- 10. 수정을 클릭합니다.

#### 웹 클라이언트

- 1. 첨부된 문서에 레코드 세부사항을 표시합니다.
- 2. 문서 탭을 표시합니다.
- 3. 수정할 문서의 세부사항을 표시합니다.
- 4. 내보내기를 클릭합니다.
- 5. 로컬 디스크에 문서를 저장합니다(Asset Manager 데이터베이스의 외부).
- 6. 방금 저장한 문서를 편집 및 수정합니다.
- 7. 문서의 변경 사항을 저장합니다.
- 8. 문서를 닫습니다.
- 9. 문서가 첨부된 레코드의 문서 탭으로 돌아갑니다.
- 10. 분리를 클릭합니다.
- 11. 수정된 문서를 선택합니다(업로드 필드 오른쪽에 있는 버튼).
- <span id="page-40-0"></span>12. 확인을 클릭합니다.

## 작업을 사용하여 문서 열기

문서가 파일의 전체 경로를 제공하는 경우 작업을 통해 이 파일을 동적으로 사용할 수 있습니다.

### 적절한 작업 생성

예를 들어, 문서의 **파일** 필드(SQL 이름: ActionFile)에 지정된 파일을 열 수 있게 하는 작업을 생성합 니다. 파일을 연 프로그램은 Windows 파일 관리자에 의해 파일 이름 확장자와 연관된 프로그램입니 다.

도구/작업/편집 메뉴 항목을 사용하여 작업 목록을 표시합니다. 새 작업을 생성합니다. 특히 다음 필 드를 채웁니다.

### 작업 생성

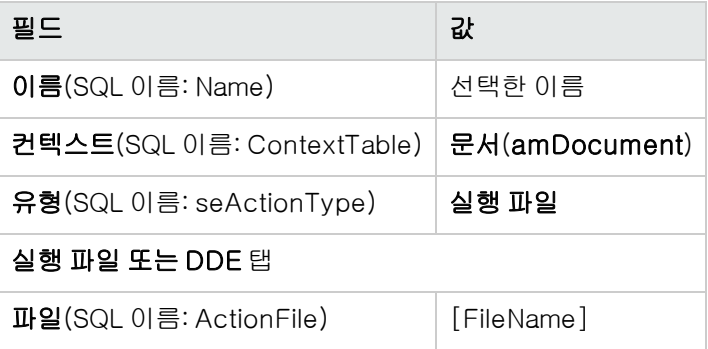

### 파일을 열기 위한 작업 실행

- 1. 레코드(예: 자산) 세부사항을 표시합니다.
- 2. 문서 탭을 선택합니다.
- 3. 문서 탭의 하위 탭에 있는 문서에 대해 설명합니다.
- 4. 파일 필드(SQL 이름: FileName)를 채웁니다. 파일 이름 확장자가 Windows 파일 관리자 프로그 램과 연관된 파일을 선택합니다.
- 5. 커서를 문서의 설명 하위 탭에 있는 임의의 필드 위에 놓습니다.
- 6. 마우스 오른쪽 버튼을 눌러 바로 가기 메뉴를 활성화합니다. 작업 명령은 문서 테이블과 연관된 작업 목록을 제공합니다. 생성한 작업을 찾습니다.

참고: 링크와 관련된 작업을 도구/작업 메뉴 항목 또는 窗로 실행할 수 없습니다.

# <span id="page-42-0"></span>7장: 바코드 인벤토리

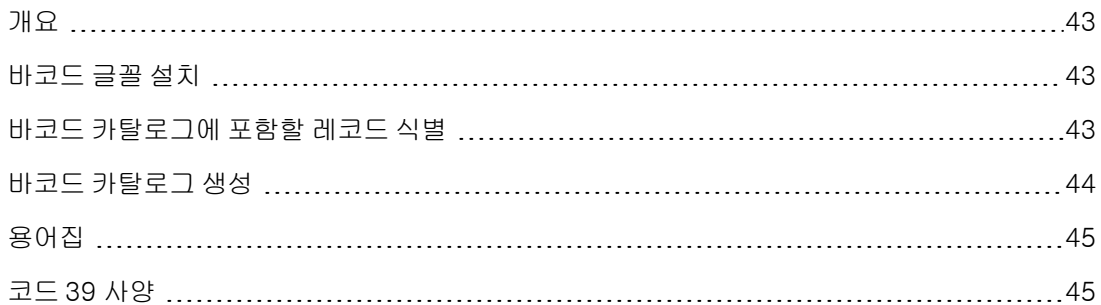

## <span id="page-42-1"></span>개요

회사 자산을 목록으로 관리하고 자산 이동을 모니터링하기 위한 신속하고 신뢰할 수 있는 방법 중 하 나는 바코드 판독기를 사용하는 것입니다.

바코드 판독기는 각 자산의 ID(일반적으로 자산에 배치된 바코드 레이블을 통함) 및 인쇄된 바코드 카탈로그에서 사용 가능한 일부 자산 등록 정보(위치, 사용자, 브랜드, 모델)를 기록합니다.

Asset Manager를 사용하면 바코드 카탈로그를 RTF 형식으로 생성할 수 있습니다.

전체 바코드 인벤토리를 수행하려면 다음을 수행해야 합니다.

- 적절한 바코드 판독기를 선택하고 가져옵니다.
- <span id="page-42-2"></span><sup>l</sup> Asset Manager 데이터베이스에서 목록으로 관리된 데이터를 가져와서 조정합니다 (Asset Manager 또는 HP Connect-It 가져오기 모듈 사용).

# 바코드 글꼴 설치

바코드 카탈로그는 Asset Manager에 입력된 영숫자 코드를 "코드 39" 시리즈의 바코드로 변환할 수 있는 특정 True Type 글꼴을 사용합니다. Asset Manager는 Windows 제어판에 표시될 수 있는 다른 Windows 글꼴과 함께 C39T30Lfz라고 하는 이 글꼴을 자동으로 설치합니다. 레이블을 생성하거나 인쇄할 때 이 글꼴을 사용합니다.

<span id="page-42-3"></span>글꼴 설치에 대한 자세한 내용은 Windows 가이드를 참조하십시오.

## 바코드 카탈로그에 포함할 레코드 식별

바코드 카탈로그를 RTF 형식으로 생성하기 전에 다음 테이블을 채워야 합니다. 다음 순서대로 이 작 업을 수행하는 것이 좋습니다.

### 위치

- 1. 위치를 표시합니다(**조직 관리/조직/위치** 탐색 메뉴).
- 2. 바코드 카탈로그에 추가할 위치를 생성하거나 수정합니다. 특히 이름(Name) 및 바코드(BarCode) 필드를 채웁니다.

### 부서 및 직원

- 1. 부서 및 직원을 표시합니다(**조직 관리/조직/직원 및 부서** 탐색 메뉴).
- 2. 바코드 카탈로그에 추가할 부서 및 직원을 생성하거나 수정합니다. 특히 이름(Name) 및 바코드(BarCode) 필드를 채웁니다.

### 브랜드

- 1. 브랜드를 표시합니다(포트폴리오 관리/카탈로그/브랜드).
- 2. 바코드 카탈로그에 추가할 브랜드를 생성하거나 수정합니다. 특히 이름(Name) 및 바코드(BarCode) 필드를 채웁니다. 바코드 카탈로그에 브랜드를 나열하려면 **바코드 카탈로그에 포함**(binvent) 옵션을 선택합니다.

### 모델

- 1. 모델을 표시합니다(포트폴리오 관리/자산 구성/모델 탐색 메뉴).
- 2. 바코드 카탈로그에 추가할 모델을 생성하거나 수정합니다. 특히 이름(Name) 및 바코드(BarCode) 필드를 채웁니다. 바코드 카탈로그에 모델을 나열하려면 **바코드 카탈로그에 포함**(binvent) 옵션을 선택합니다.

### Feature

- 1. Feature를 표시합니다(관리/Feature/Feature 탐색 메뉴).
- 2. 각 Feature에 대해 **바코드 카탈로그에 포함**(blnvent) 옵션을 선택 취소합니다. 이 Asset Manager 버전에서는 Feature가 바코드 카탈로그에 포함에 적용되지 않습니다.

### 항목별 목록 amStatus

- 1. 항목별 목록을 표시합니다(관리/시스템/항목별 목록).
- <span id="page-43-0"></span>2. 항목별 목록에 대한 값 목록을 정의합니다. 이 항목별 목록은 상태(Status) 필드를 채우기 위해 각 자산 세부사항에 사용됩니다.

## 바코드 카탈로그 생성

- 1. 바코드 카탈로그 생성 화면을 표시합니다(**포트폴리오/바코드 인벤토리** 메뉴).
- 2. 바코드 카탈로그의 RTF 파일이 생성될 폴더를 입력합니다(**인벤토리 폴더** 필드).
- 3. 인벤토리 폴더에 RTF 형식으로 카탈로그를 생성합니다. 버튼을 클릭합니다.

Asset Manager는 인벤토리 폴더에 cat.rtf라는 파일을 생성합니다. 이 파일은 표준 RTF(Rich Text Format) 형식이며 대부분의 워드 프로세서에서 인식되어야 합니다. 바코드 카탈로그를 인쇄하는 데 사용됩니다.

cat.rtf 파일에는 이미 특정 레이아웃 옵션(글꼴, 크기, 스타일, 탭, 페이지 및 구역 나누기)이 포함되 어 있습니다. 이 파일은 대부분의 워드 프로세서에서 인식하는 표준 형식(서식 있는 텍스트 형식)으 로 되어 있으며 인벤토리 기술자의 데이터 입력 문서의 기반으로 사용됩니다.

다음은 가장 적절하게 읽는 데 도움을 주는 몇 가지 팁입니다.

- <sup>l</sup> 바코드 크기를 수정하지 마십시오. 바코드 모듈과 함께 전달되는 C39T30Lfz 특수 글꼴을 사용하 며 가장 적절한 크기는 30 포인트입니다. 이 권장 크기를 10% 이상 변경할 경우 바코드를 읽는 데 문제가 발생할 수 있습니다.
- <sup>l</sup> 좋은 품질을 제공하는 레이저 프린터에서 카탈로그를 인쇄하십시오. 토너 카트리지가 가득 차 있 고 용지 공급 메커니즘이 깨끗한 상태이며 트레이스가 남지 않는지 확인하십시오.
- <sup>l</sup> 읽기를 용이하게 하고 오류를 방지하려면 바코드의 간격이 약 2cm(3/4 인치) 떨어져야 합니다.

참고: 다른 파일인 car.dat는 cat.rtf와 동일한 폴더에 생성됩니다. car.dat는 보관할 필요가 없 습니다. 폴더에 그대로 두거나 삭제할 수 있습니다.

## <span id="page-44-0"></span>용어집

### 바코드 카탈로그

회사 자산을 설명하는 값과 연관된 바코드의 카탈로그와 유사한 약간 묵직한 문서입니다. 이러한 값 을 직접 읽으면 인벤토리 동안 이러한 자산을 용이하게 식별할 수 있습니다.

동의어

데이터 입력 문서

### 바코드 판독기

바코드를 읽는 데 사용되는 광학 장치입니다.

#### 동의어

판독기, 스캐너, 핸드셋, 데이터 입력 터미널

### 코드 39

<span id="page-44-1"></span>자체 검사 영숫자 바코드입니다. 인쇄 및 읽기에 대한 사용 편의성으로 인해 가장 널리 사용되는 바 코드입니다.

## 코드 39 사양

이 섹션에서는 코드 39 유형 바코드에 대한 전체 사양을 제공합니다.

### 바코드 구성

코드 39는 십진수, 알파벳 문자(대문자만) 및 다음과 같은 일련의 특수 문자를 인코딩하는 영숫자 코 딩 시스템입니다.

<공백> -. \* \$ / % +

참고: 이 바코드 유형은 이론적으로 무제한의 문자를 인코딩할 수 있습니다.

주의: \* 문자는 바코드에서 인코딩된 시퀀스를 프레임 구성하는 데 사용됩니다. 따라서 시퀀스 자체의 부분이 될 수 없습니다.

인코딩된 각 문자는 9개의 요소(5개의 검정 막대와 4개의 공백)로 구성됩니다. 9개의 요소 중 3개(검 정 막대 2개와 공백 하나)는 나머지보다 간격이 더 넓습니다. 이러한 유형의 바코드는 이 세부 내용을 기반으로 합니다. 간격이 더 넓은 요소는 1로 나타내고 간격이 더 좁은 요소는 0으로 나타냅니다.

바코드 판독기가 간격이 넓은 요소 및 좁은 요소를 구분할 수 있게 하려면 이러한 두 가지 유형의 요 소 크기 사이에 비율이 필요합니다. 인쇄에 사용되는 해상도에 따라, 간격이 더 넓은 요소의 크기는 더 좁은 요소보다 최소한 2배는 커야 합니다. A 1 ~ 3 비율이 주로 사용됩니다. 동일한 유형의 모든 요소는 인쇄 시 크기가 동일해야 합니다. 예를 들어, 간격이 좁은 막대의 크기는 간격이 좁은 공백의 크기와 같아야 합니다.

코드 39는 개별적 유형의 바코드입니다. 각 인코딩된 문자는 어떠한 정보도 포함되지 않은 공백으로 구분됩니다(공백 문자라고도 함). 공백 문자의 크기는 일반적으로 간격이 좁은 요소 크기와 동일합 니다.

이러한 구조로 인해 코드 39는 자체 문자를 검사할 수 있습니다. 그럼에도 불구하고 검사 문자 옵션 이 제공됩니다.

### 코드 구조

다음 다이어그램에서는 코드 39 바코드의 일반적인 구조를 표시합니다.

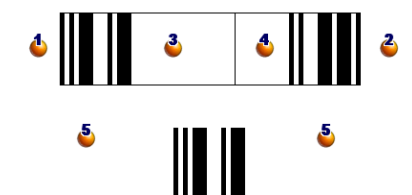

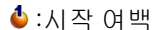

- : 끝 여백
- $\mathbf{3}$  : 인코딩된 문자
- $\bullet$  : 검사 문자(옵션)
- : 인코딩된 "\*" 문자, 바코드의 시작 및 끝을 표시하는 데 사용
- $\bullet$  : 인코딩된 문자의 예

### 문자 집합

다음 테이블에서는 사용 가능한 문자 목록, 각 문자와 연관된 바이너리 단어 및 각 문자에 대해 사용 되는 검사 문자(옵션)를 표시합니다.

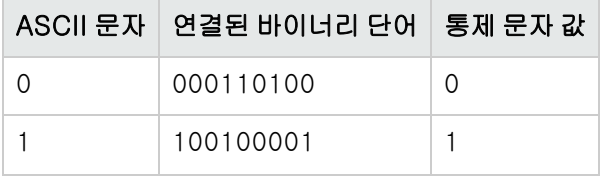

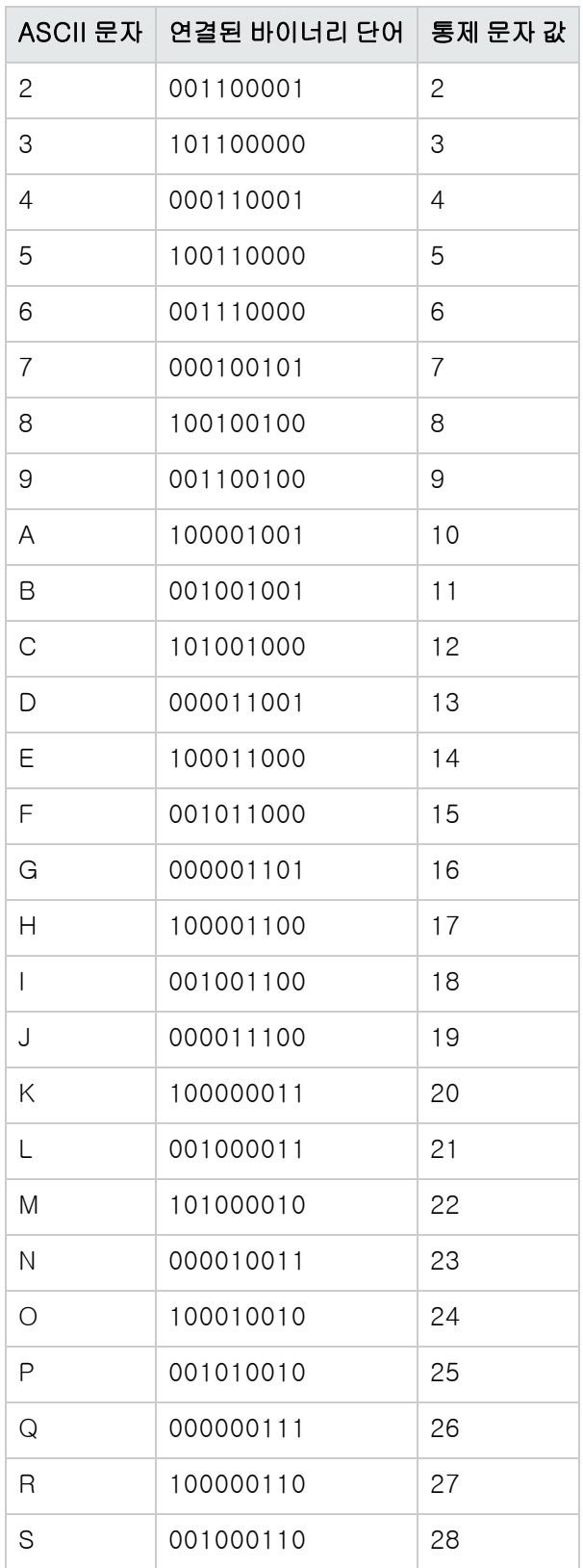

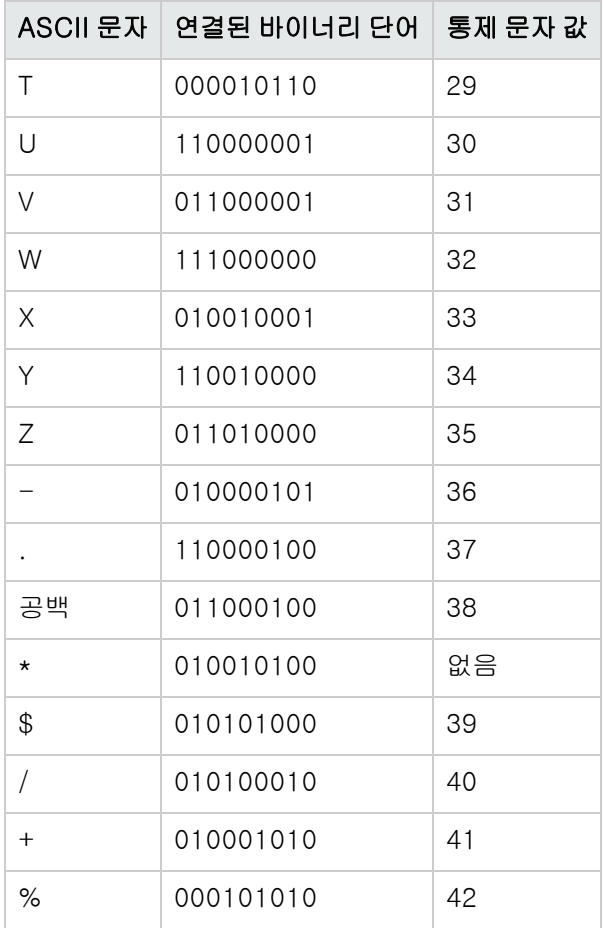

### 통제 문자

코드 39 바코드의 검사 문자는 문자 검사 모듈 43의 값 합계에 의해 결정됩니다(합계를 43으로 나 눔). 이 운영 결과는 0-42 사이의 값이며 문자 테이블을 사용하여 검사 문자를 결정하는 데 사용할 수 있습니다. 예:

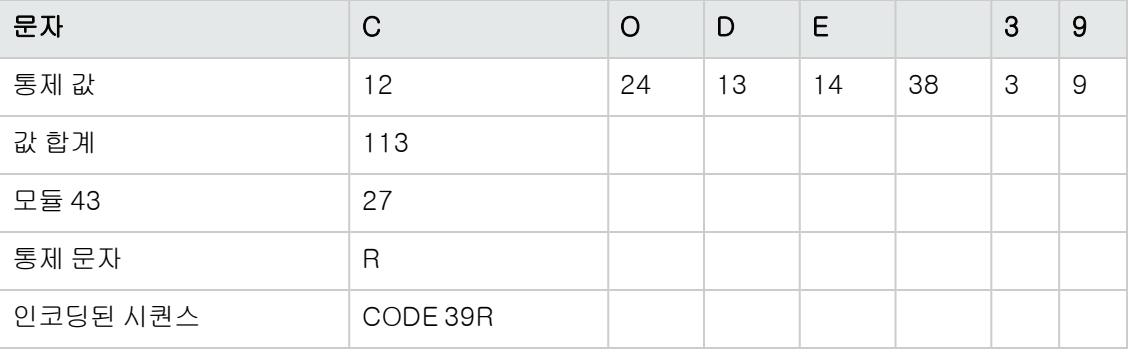

## 코드 차원

인쇄된 코드 39 바코드의 길이는 다음 수식에 의해 결정됩니다.

길이 = N\*16x + 31x + (16x) + M1 + M2

이 수식에서:

- <sup>l</sup> M1 및 M2는 바코드의 시작 및 끝 여백을 표시합니다. 해당 크기는 0.25인치(6mm) 또는 간격이 좁 은 요소 크기의 10배(이 치수가 0.25인치 이상인 경우) 사이여야 합니다.
- <sup>l</sup> N은 인코딩된 문자 수를 나타냅니다.
- <sup>l</sup> X는 간격이 좁은 요소의 크기를 나타냅니다. 바코드 판독기에 의해 가장 적절하게 바코드를 읽으 려면 x가 0.075인치(0.19mm)보다 크거나 같아야 합니다.
- <sup>l</sup> 16x는 공백 문자 크기를 포함하여 인코딩된 문자 크기를 나타냅니다(간격 폭 비 3 사용: 간격이 넓 은 요소가 좁은 요소 크기의 3배).
- <sup>l</sup> 31x는 시퀀스의 시작 및 끝 문자(\*) 크기를 나타냅니다. 이 값에는 시퀀스의 시작 문자와 첫 번째 문자 간에 공백 문자가 포함됩니다.
- <sup>l</sup> (16x)는 검사 문자(옵션)의 크기를 나타냅니다.

간격 폭 비가 3이 아닌 경우(이 경우 R은 사용된 비율을 나타냄) 다음 수식이 기록됩니다.

길이 = N(3Rx+7x) + 6Rx + 13x +(3Rx+7x) + M1 + M2

인쇄 시 코드 39 바코드의 높이는 0.25인치(6mm) 또는 기호 길이의 0.15배(이 차원이 0.25인치 이상 일 경우 여백 계산 없이)입니다.

공통 테이블 7장: 바코드 인벤토리

# <span id="page-50-0"></span>피드백을 보내주십시오!

이 문서에 대한 의견이 있으면, 전자 메일을 통해 [문서](mailto:ovdoc-ITSM@hp.com?subject=Feedback on Asset Manager 9.40  ) [팀에](mailto:ovdoc-ITSM@hp.com?subject=Feedback on Asset Manager 9.40  ) [보낼](mailto:ovdoc-ITSM@hp.com?subject=Feedback on Asset Manager 9.40  ) [수](mailto:ovdoc-ITSM@hp.com?subject=Feedback on Asset Manager 9.40  ) [있습니다](mailto:ovdoc-ITSM@hp.com?subject=Feedback on Asset Manager 9.40  ). 이 시스템에 전자 메일 클라이언트가 구성되어 있을 경우, 위의 링크를 클릭하면 제목 줄에 다음 정보가 포함된 전자 메일 창이 열립니다.

### 피드백: Asset Manager, 9.40 공통 테이블

귀하의 피드백을 전자 메일에 추가하고 보내기를 클릭하십시오.

사용 가능한 전자 메일 클라이언트가 없으면, 위의 정보를 웹 메일 클라이언트의 새 메시지에 복사한 다음 [ovdoc-ITSM@hp.com에](mailto:ovdoc-ITSM@hp.com) 귀하의 피드백을 보내십시오.